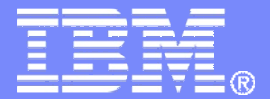

Software Group > Tivoli

### User Experience Improvements for Maximo 7

Lori Landesman

Product Designer and Architect, Maximo User Interface31`August, 2011

© 2007 IBM Corporation

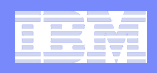

### Why focus on the user experience?

- $\overline{\mathcal{L}}$  **Feedback from customers regarding Maximo performance and usability**
- **Site visits with customers that helped pinpoint some key areas for improvement**

**Goal: Get work done more quickly and efficiently**

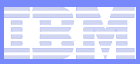

# Agenda

### $\overline{\mathbb{R}}$ **Maximo 7.5 efficiency enhancements:**

- Table window refresh behavior
- Asynchronous validation
- New calendar control
- 
- 
- Rich-text editor<br>— Screen zooming with browser controls<br>— Easier ID of controls with conditional security<br>— Ферогийские сострание сострание сострание сострание сострание сострание сострание сострание о 2007 IBM Corporat

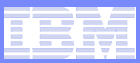

### Agenda, continued

### **Improvements with 7.1:**

- Result sets link to apps
- Time-out behavior
- List page behavior
- Images on records
- Ad-hoc reporting

# <p>■ Fixpack additions to smooth rough edges:</p>\n<ul>\n<li>Run in background mode</li>\n<li>Specific status buttons</li>\n<li>Access to Advanced Search</li>\n<li>Advanced Search improvements</li>\n<li>QBE cancel capability</li>\n</ul>\n<p>14</p>\n<p>© 2007 IBM Corporation</p>

- 
- 
- 
- 
- 

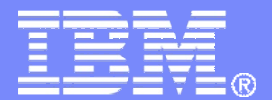

Software Group > Tivoli

### The Latest: Version 7.5

© 2007 IBM Corporation

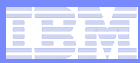

### **When I save, focus remains on the last table row that I edited.**

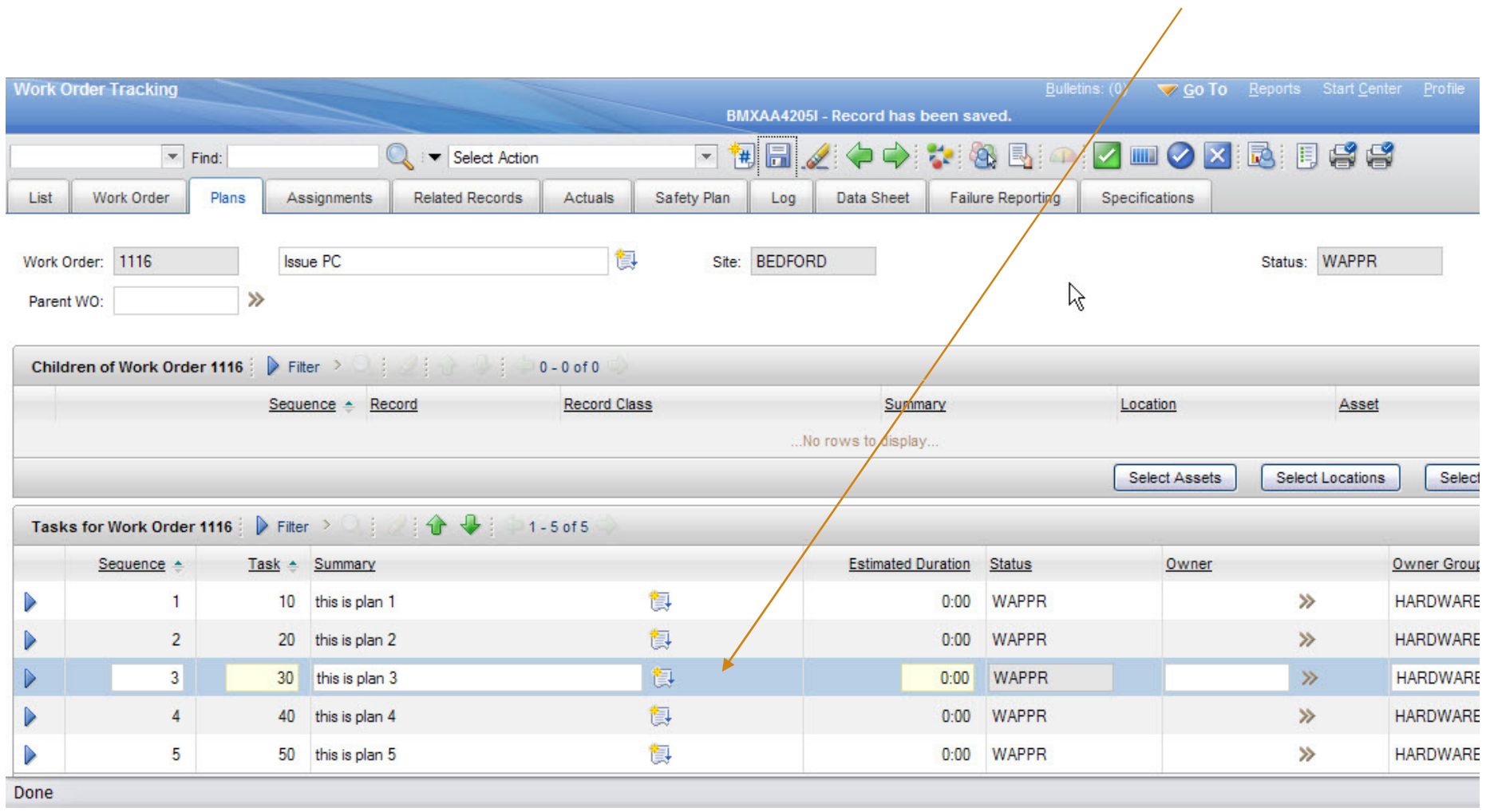

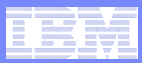

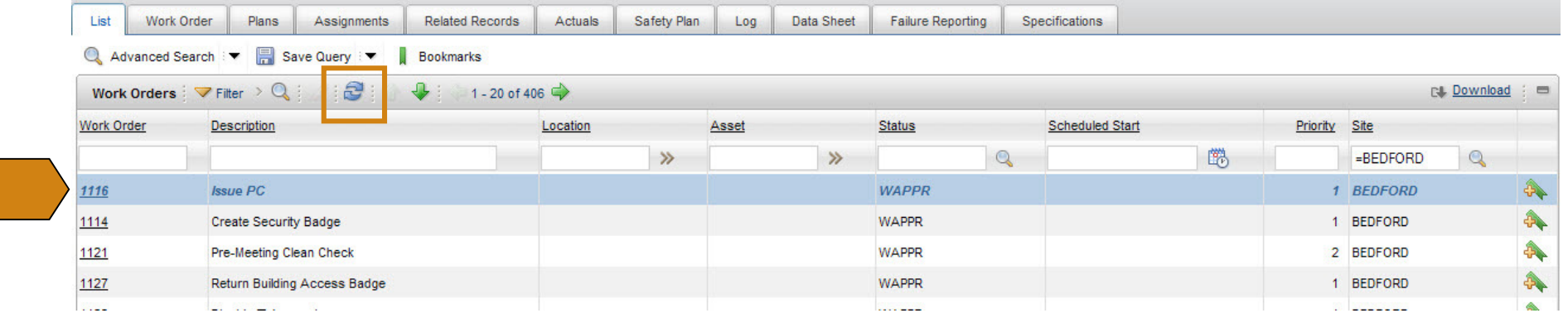

**When I save a record and go back to the List, the result set is still in the state I left it until I hit refresh.**

**Records that have been touched are italicized to indicate they have changed.**

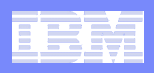

### Table Window Configuration

- $\mathcal{L}_{\mathcal{A}}$  **The new functionality is on by default, but can be turned off at the system level to make it function as it did in pre-7.5 releases**
	- mxe.webclient.listtable.retainstate
		- Defaults to 1, use new functionality
		- Set to 0 to revert to pre-7.5 functionality
			- Will also remove the table refresh button
	- -
		-
	- -
	- mxe.retainrecord<br>
	 Defaults to 1, use new functionality<br>
	 Set to 0 to revert to pre-7.5 functionality<br>
	 mxe.retainrecordlimit<br>
	 Defaults to 200<br>
	 Maximum number of records for which the table will retain state<br>
	 Hi
		-

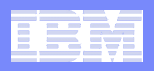

### **I can enter data at my own pace, and address errors and warnings when I want to.**

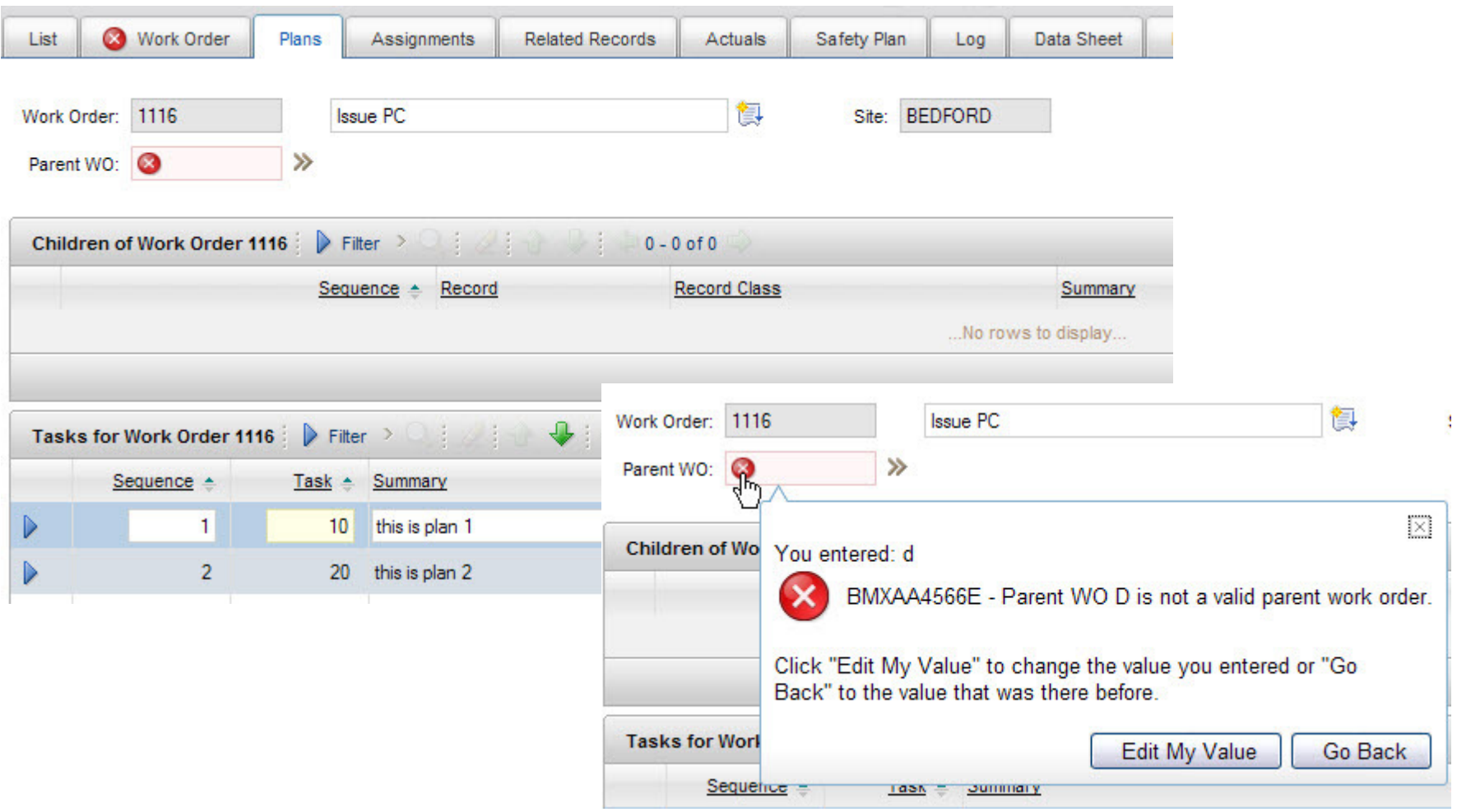

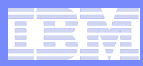

### Configuring Asynchronous Validation

### **System level**

- $\operatorname{\mathsf{System}}$  property  $\max$  . <code>webclient.async</code>
	- 1 enable default
	- $\cdot$  0 disable

### **Application level**

- 
- Checks system level and:<br>
 Set synchronous="true" on the presentation control in the<br>
presentation xml.<br>
 Field Level<br>
 Checks Application Level and:<br>
 Set synchronous="true" on an individual control in the<br>
presenta

- -

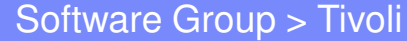

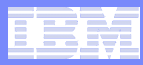

**If I try to save without filling in required fields, those fields are called out to me, and their containers are marked so that I can see the path to fields I must fill in.**

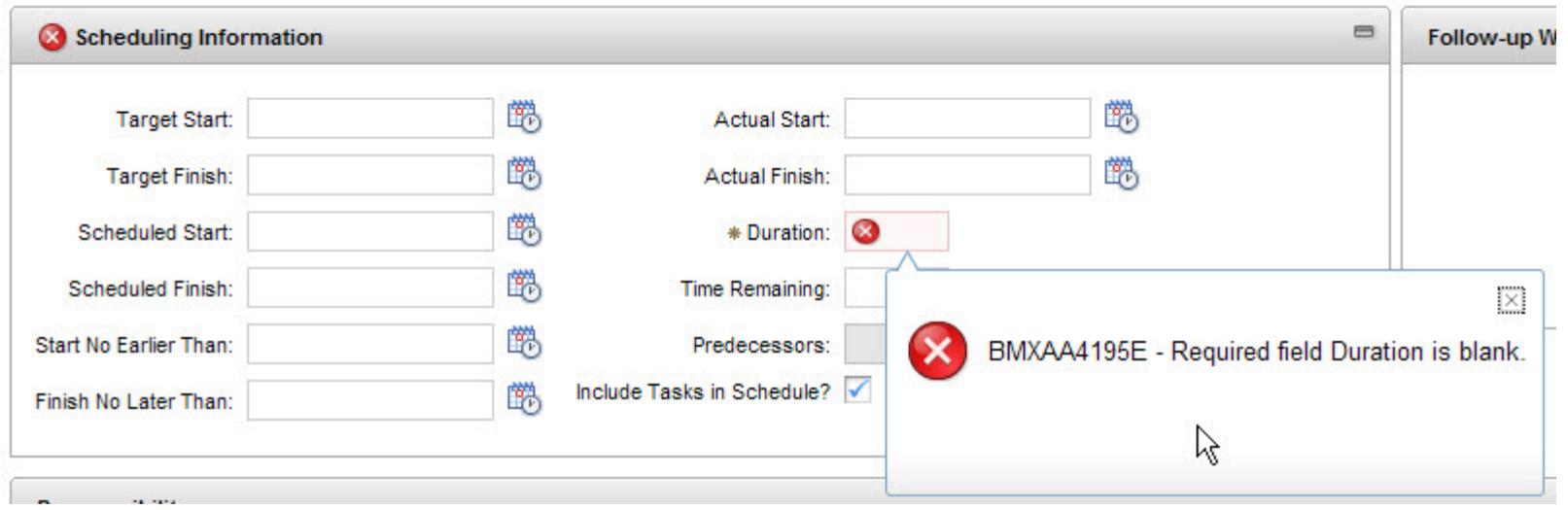

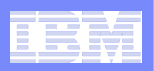

### Required Field Identification on Save

### $\mathcal{L}_{\mathcal{A}}$ **Dialog lists all missing values**

– Note that labels now match the field label even if a custom label was specified in the presentation

### $\mathcal{L}_{\mathcal{A}}$ **Tab with error that is not current tab**

– "Status Date" is on the Work Order tab

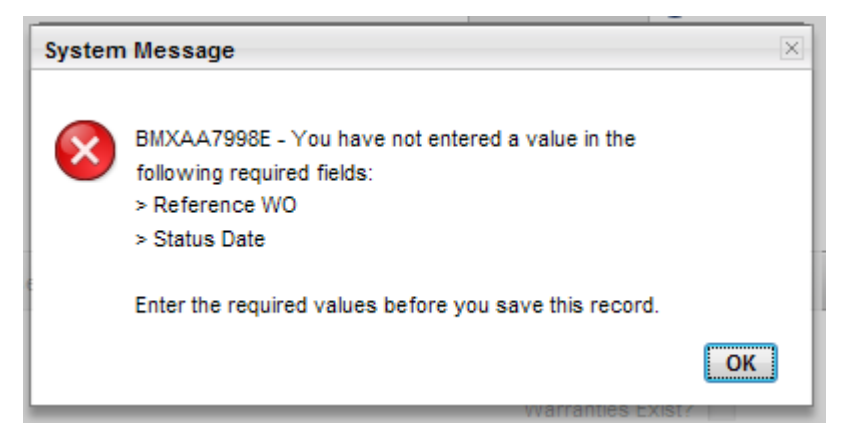

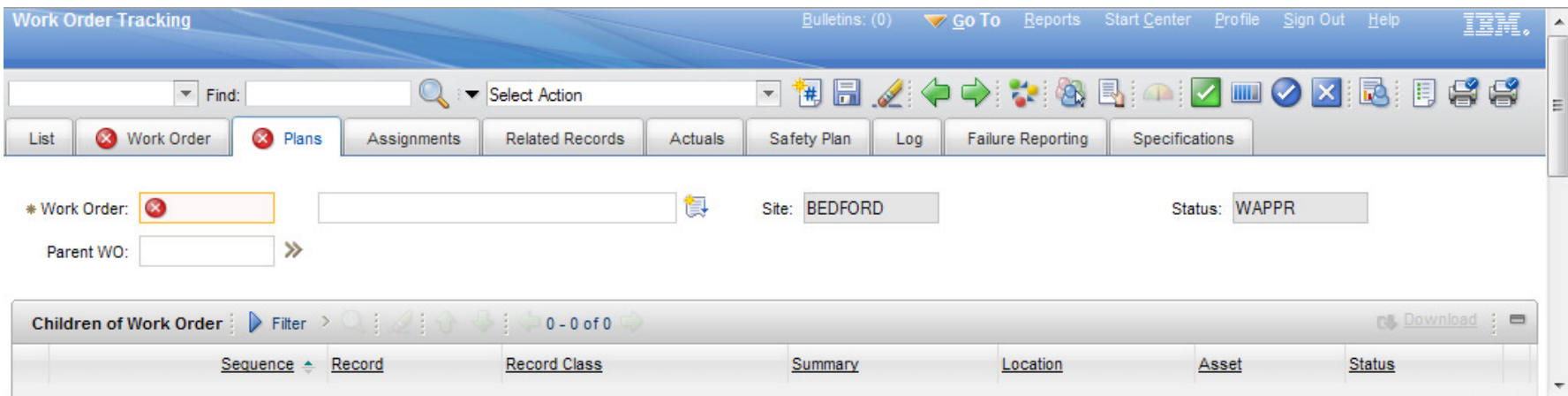

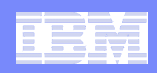

# Configuring Required Field Checking

- **Controlled by the mxe.webclient.deepRequiredCheck system property.**
	- – Valid values
		- •1 enabled default
		- •0 disabled

### Software Group > Tivoli

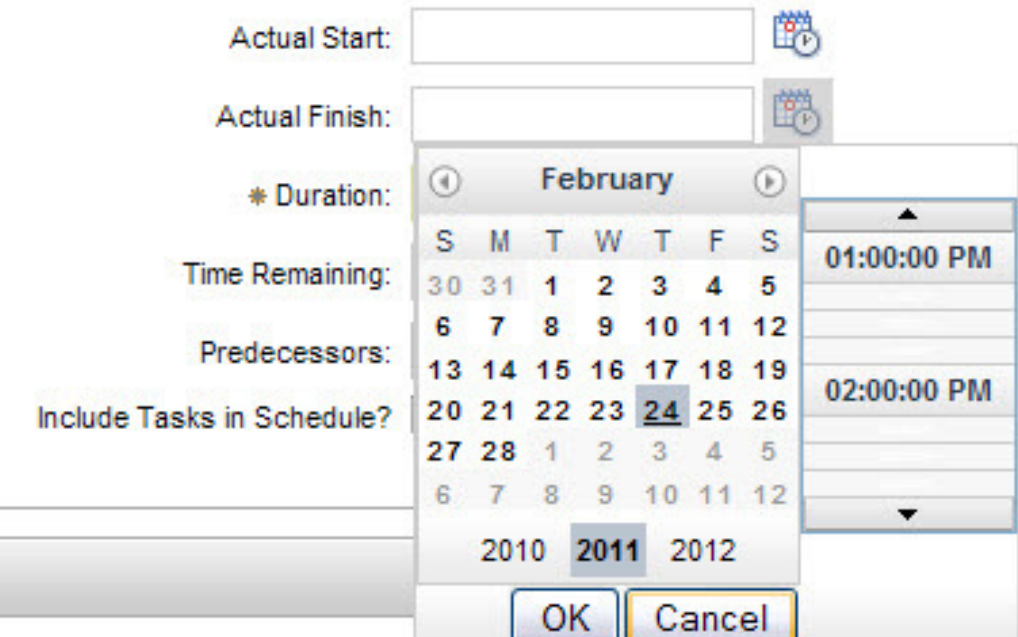

# Date and Time Fields

**When I choose a date or time, the delay between my click and the UI response onscreen is minimized. The server round-trip is eliminated. This is also true for the keyboard shortcuts to move forward and backward, or to insert the current date.**

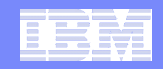

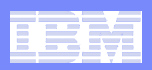

### Rich-Text Editing

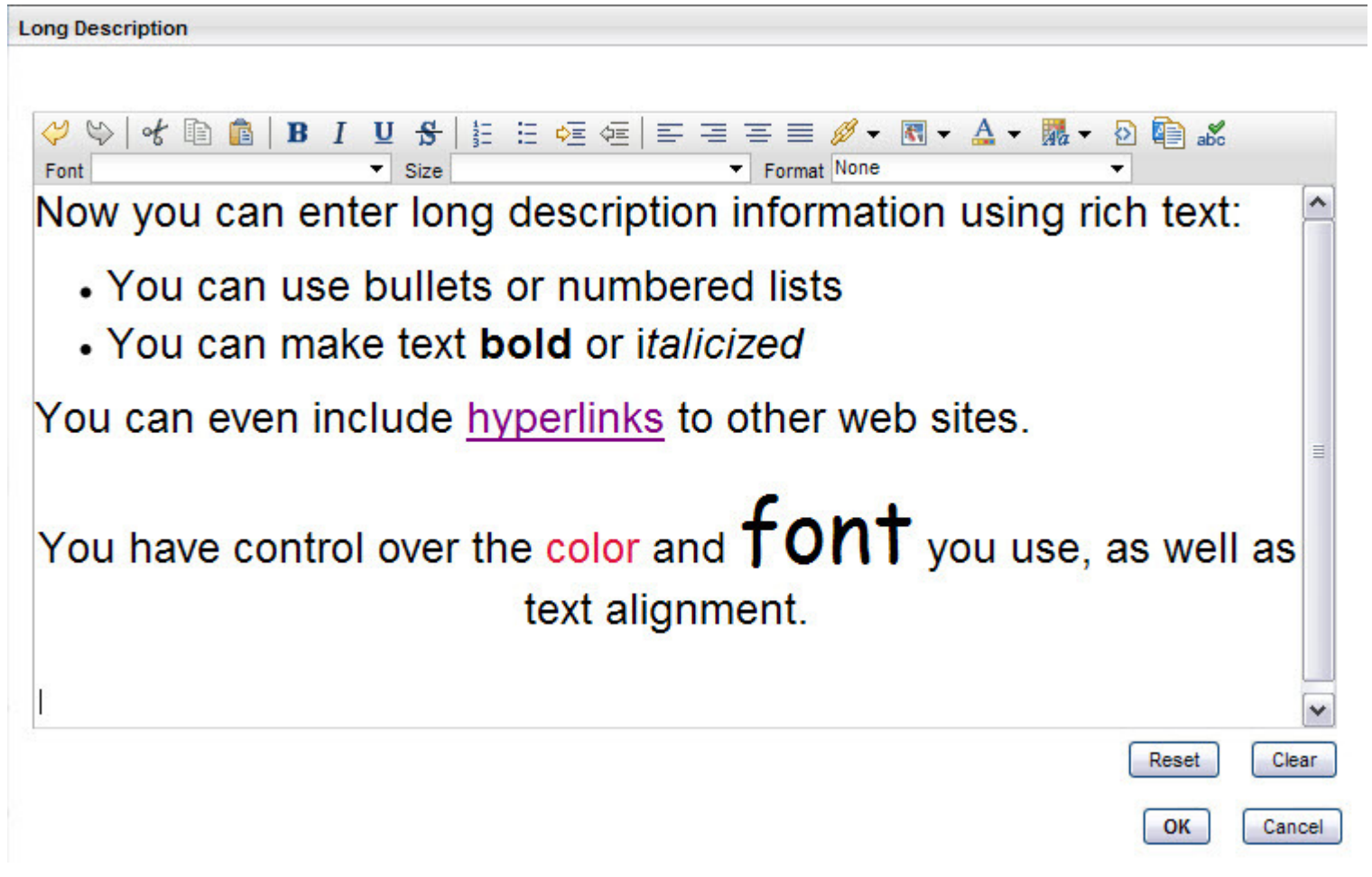

**I can enter text in the format that I want on a Maximo screen. I don't need to rely on attachments for rich-text formatting.**

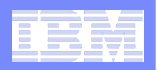

### Long Description Dialogs or Embedded Rich Text

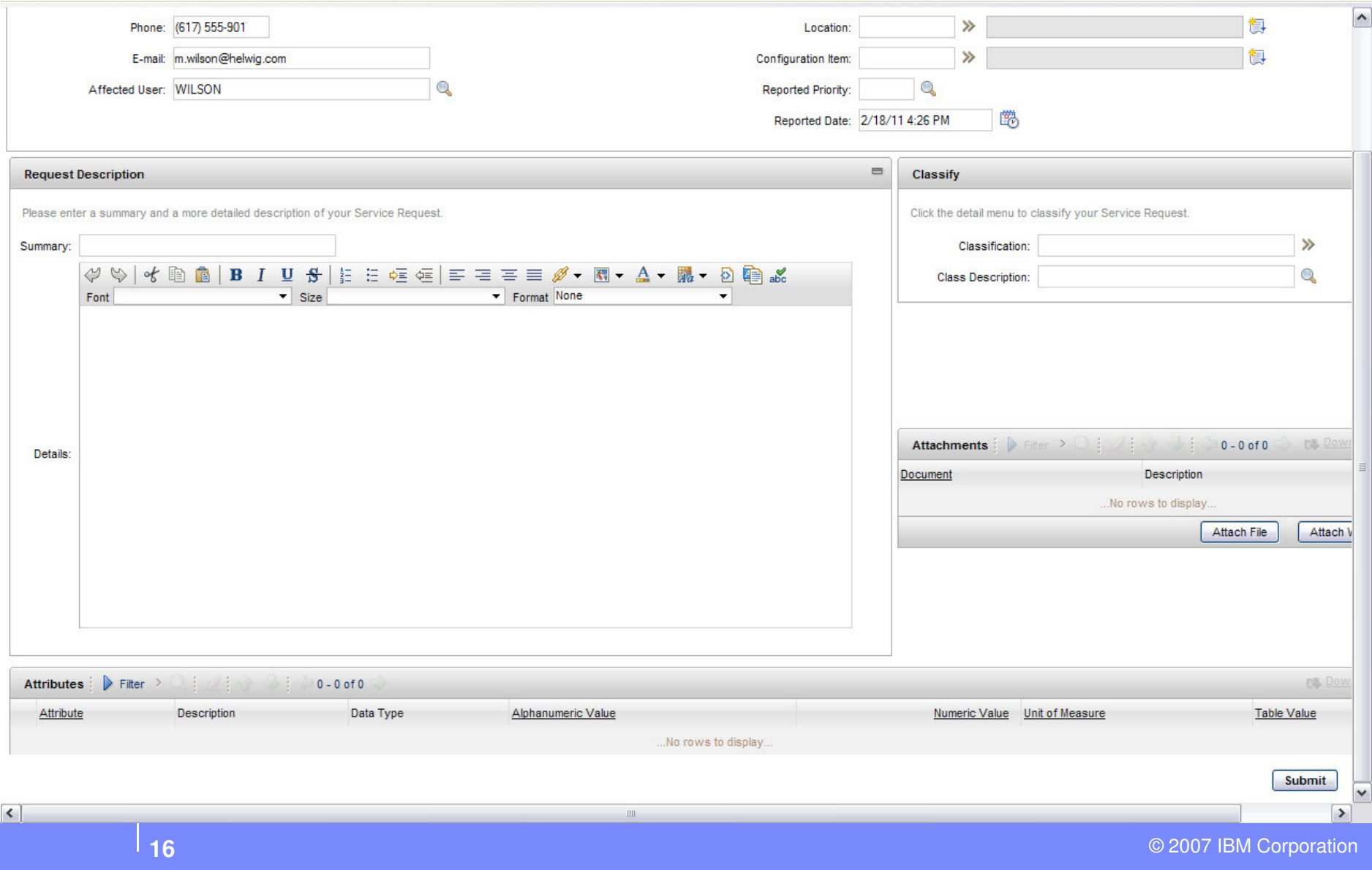

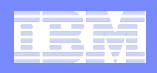

### More on the Rich-Text Editor

- **Out of the box it is enabled for Long Descriptions and Communication templates**
- **Markup language is HTML**
- **Control is built using the Dojo Editor**
	- http://dojotoolkit.org/reference-guide/dijit/Editor.html
- Server removes all scripting and embedded objects<br>
(Java Applets, Adobe Flash, etc) before sending the<br>
value to the browser.<br>
 Works with reporting<br>
 Integration Frameworks handles rich text in and out too
- 
- 

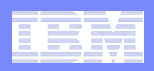

### Rich Text – Application Design

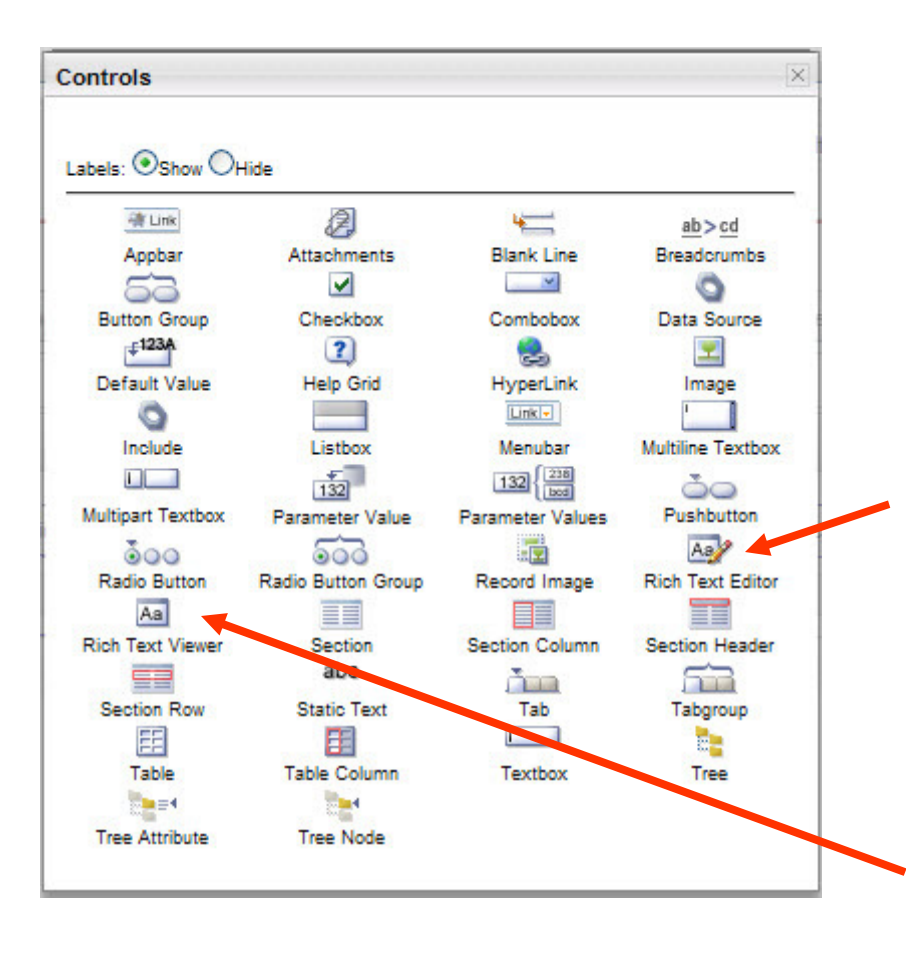

The Rich Text Editor offers the full toolbar of editing capabilities

The Rich Text Viewer is a readonly version of the Editor, and omits the toolbar.

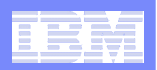

### I can use Maximo without magnifying glasses!

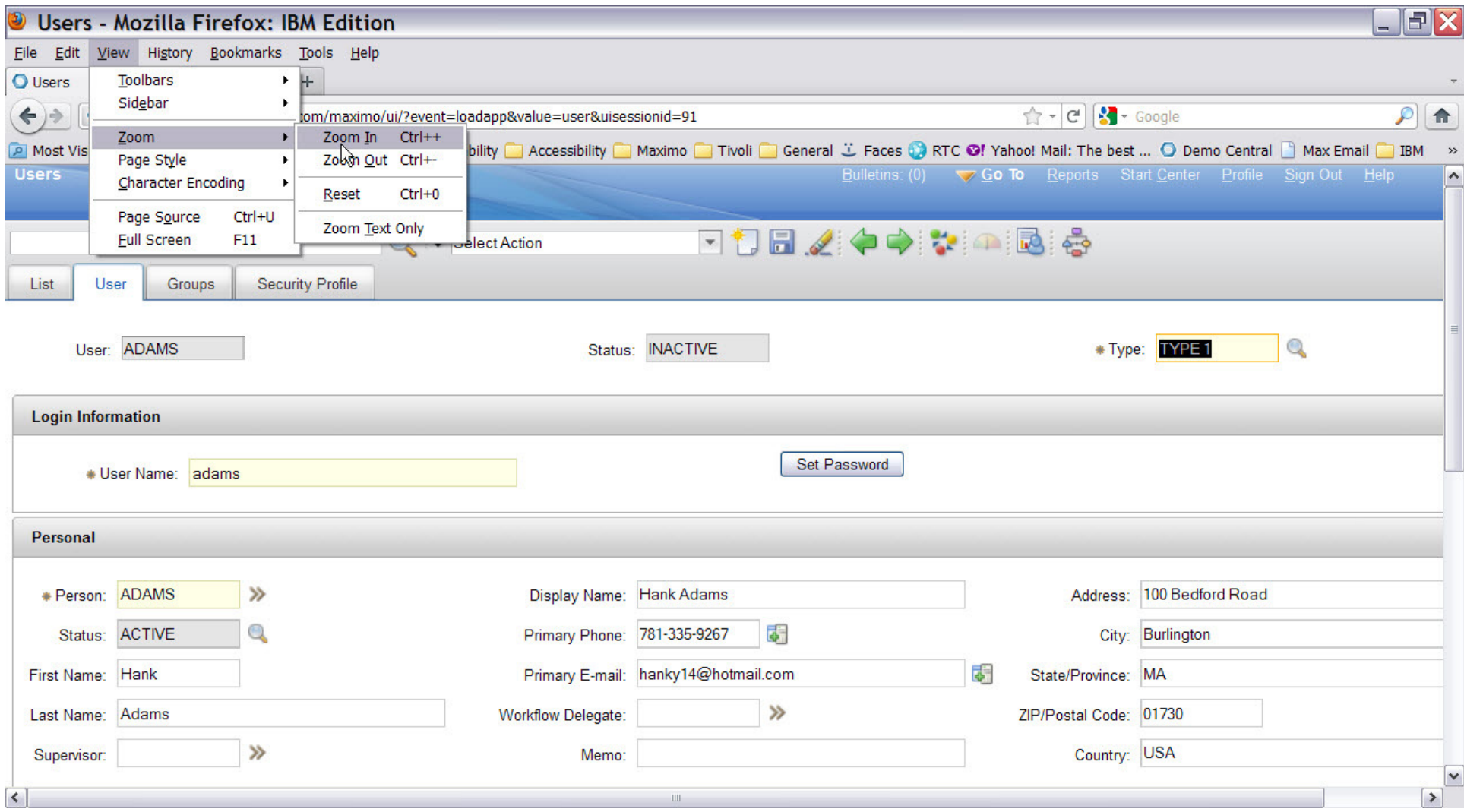

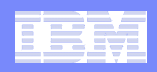

### App Designer:Indicating Controls with Conditional Security

### **To see which controls are using conditional security:**

 $-$  Select Action  $>$  Toggle Show Conditional UI Controls

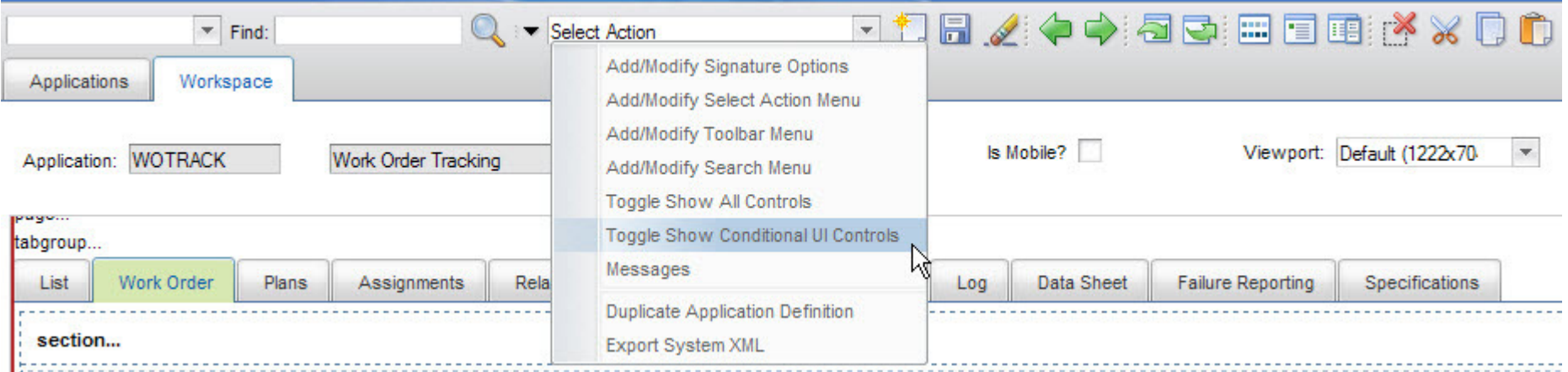

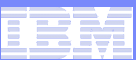

### App Designer:Onscreen Indicator for Conditional UI

- $\mathcal{C}^{\mathcal{A}}$  **Note indicator next to UI controls**
- $\overline{\phantom{a}}$  **Indicator may appear on containers (tabs, sections) if those are controlled by conditional UI. The container is not marked if it simply contains controls that have conditional security attached.**

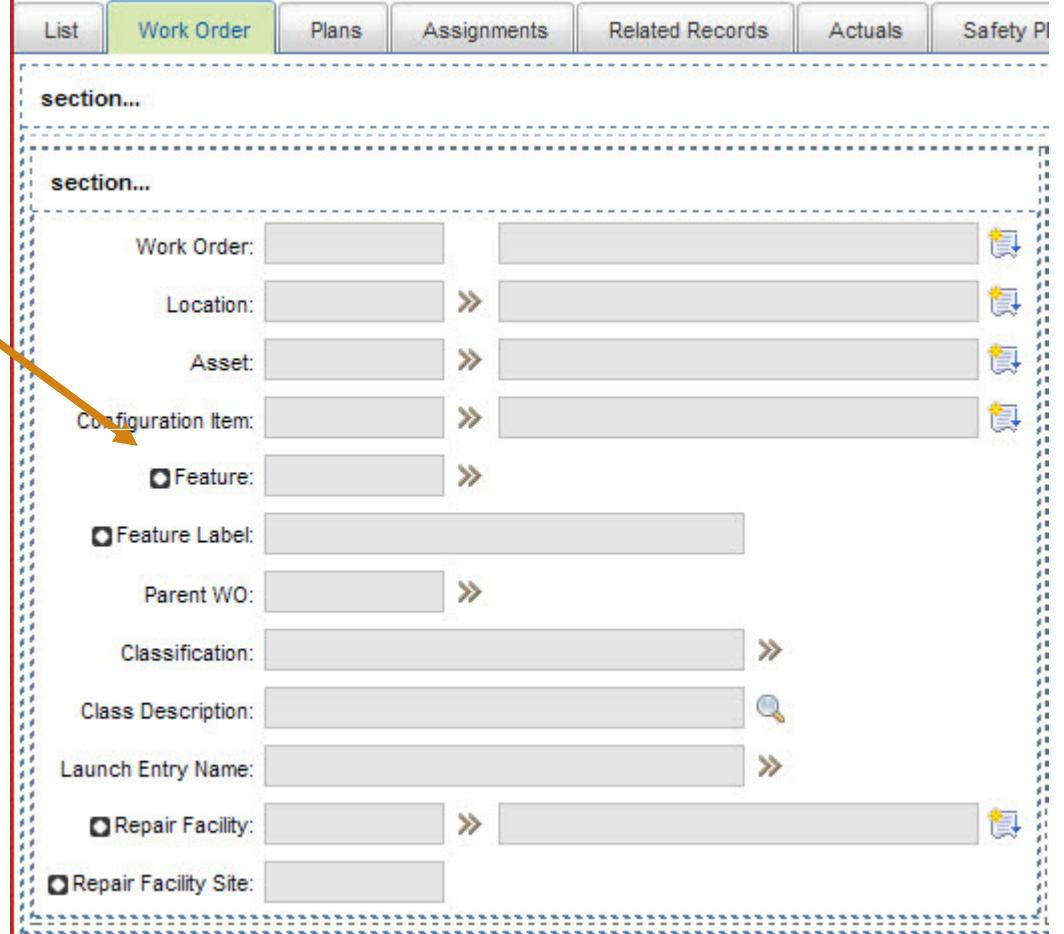

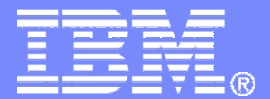

Software Group > Tivoli

### Going Back to 7.1…

© 2007 IBM Corporation

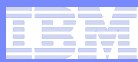

### New Link between Result Sets and Apps

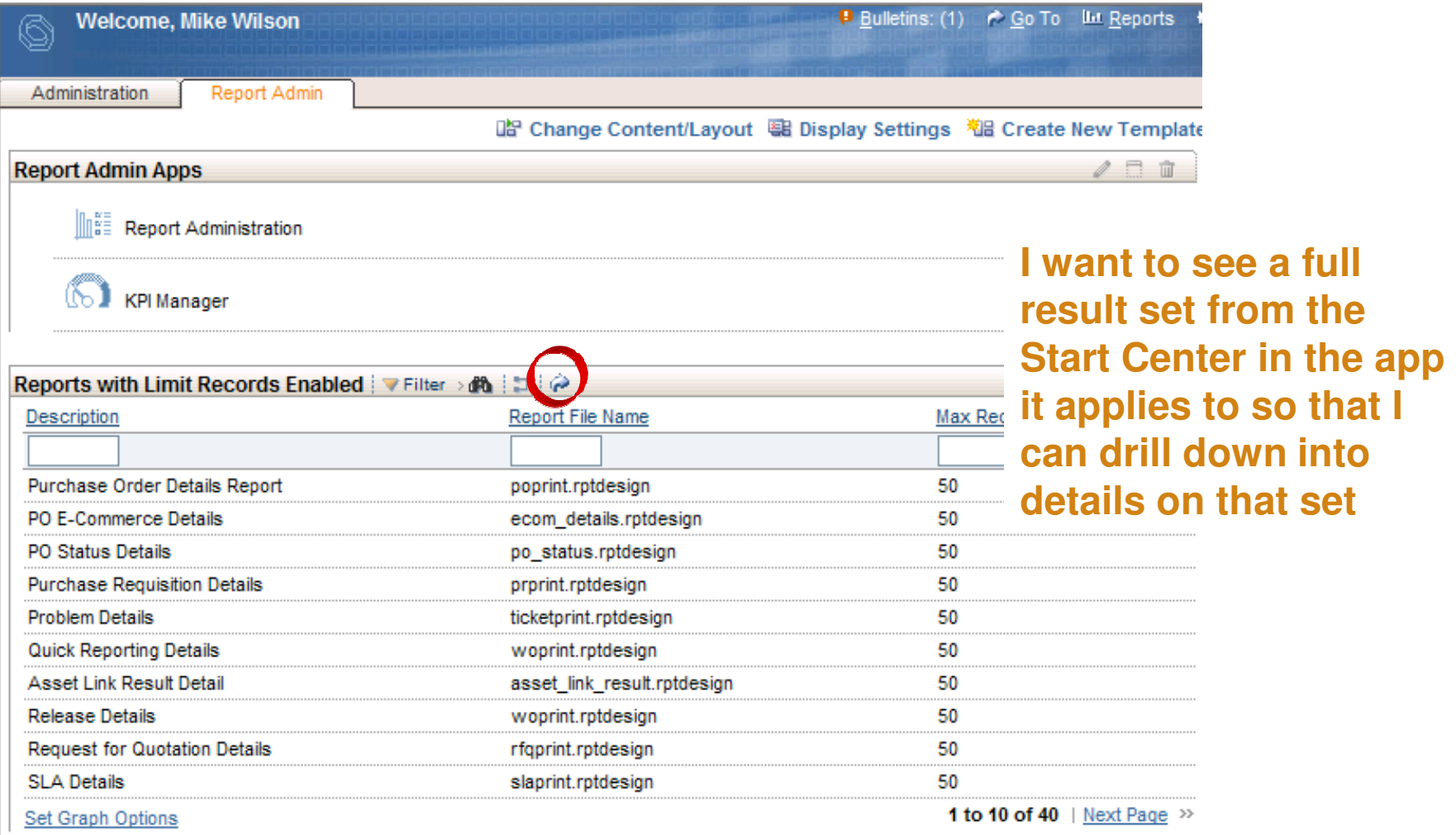

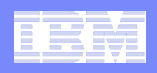

### New Timeout Behavior

- **Why is the system not telling me what it already knows?**
- **Pre-6.2, you had to click on something to learn you had already timed out**
- **In 6.2, as soon as you time out, you're taken back to the login screen and shown a message explaining you've timed out**
- $\mathcal{L}_{\mathcal{A}}$  **The screen reflects the current state of the application**
- **Number of minutes before timing out set via webclient.properties file**

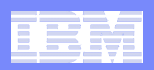

Time-out Improvement

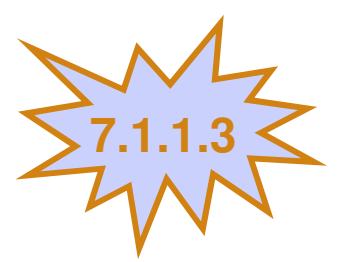

- **Give me advance warning of a time out so that I can intervene without losing work.**
- **New warning message -- configurable in webclient.properties file to appear X minutes before time-out occurs**

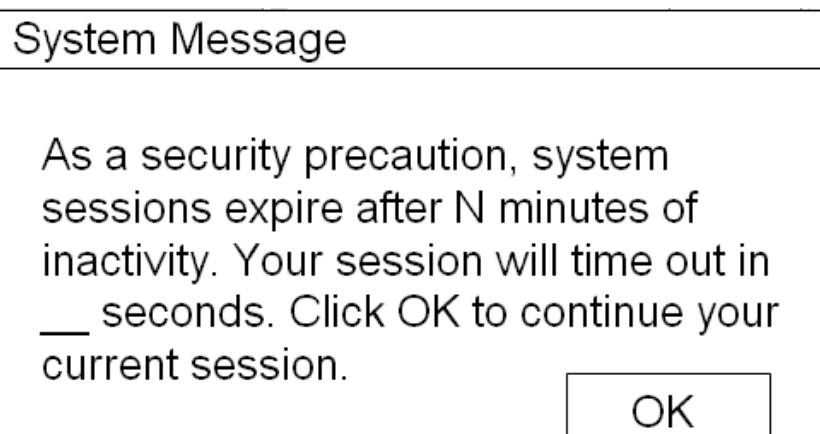

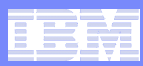

### Warning on the List Page

**I've just performed a query and gotten my result set of Work Orders – there are a few hundred. Because the first record in the set is the one I'm interested in, I don't even need to go to the Main tab. I'll just change status right here on the List page.**

- **Service Service Common misconception because of row highlighting**
- **Service Service Changing status (or performing any action from the toolbar or Select Action menu) affects all the records in the result set**
	- $-$  All of them, not just the ones on the first page
- **Service Service Recovering from the error is extremely difficult and time consuming**
- **Service Service In Maximo 7.1, a warning alerts users to the potential danger, and lets them continue with the action if they want to**

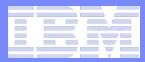

### Row 1 Is Highlighted, but Not Selected

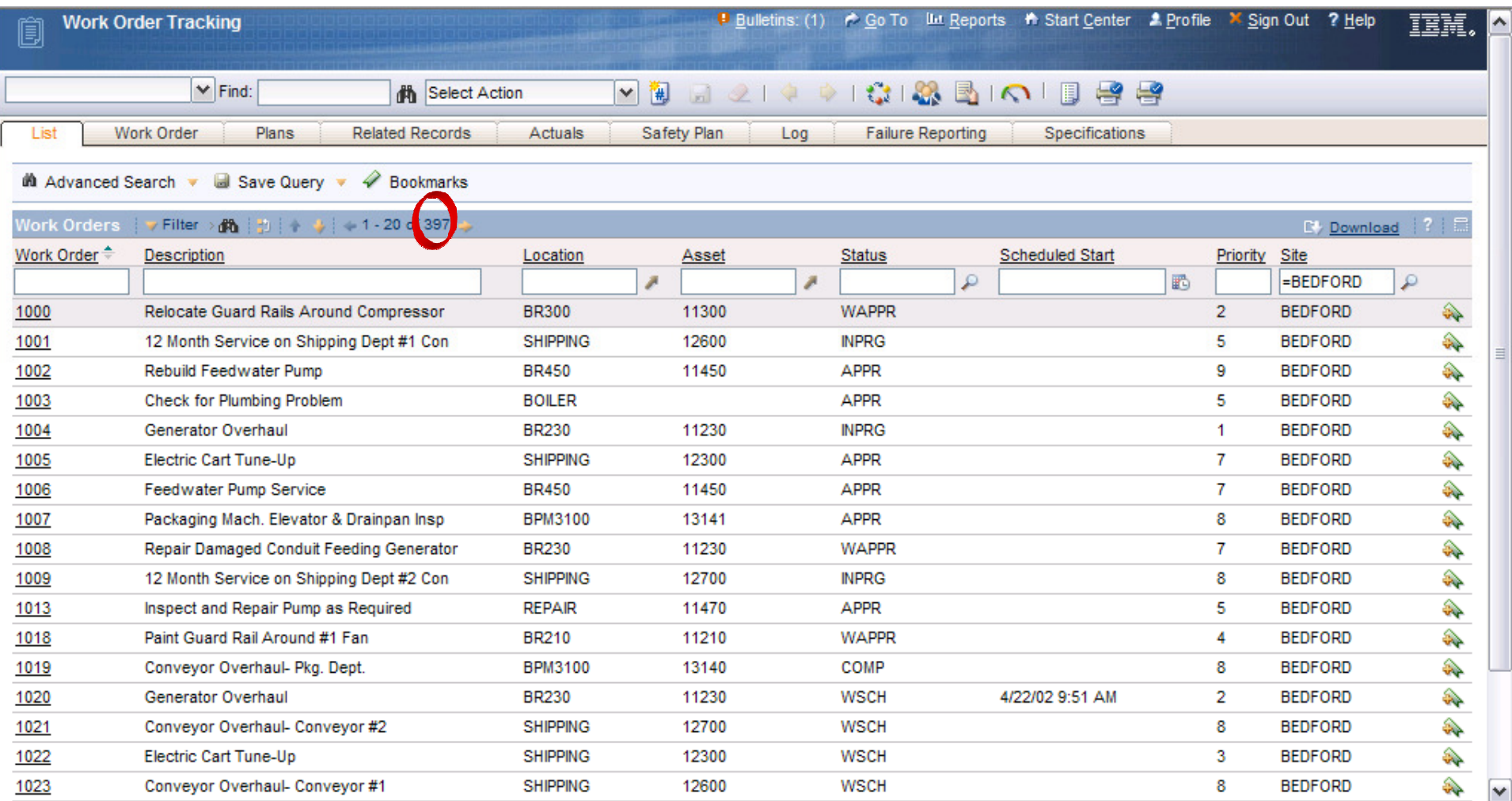

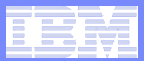

### New Warning on List Page

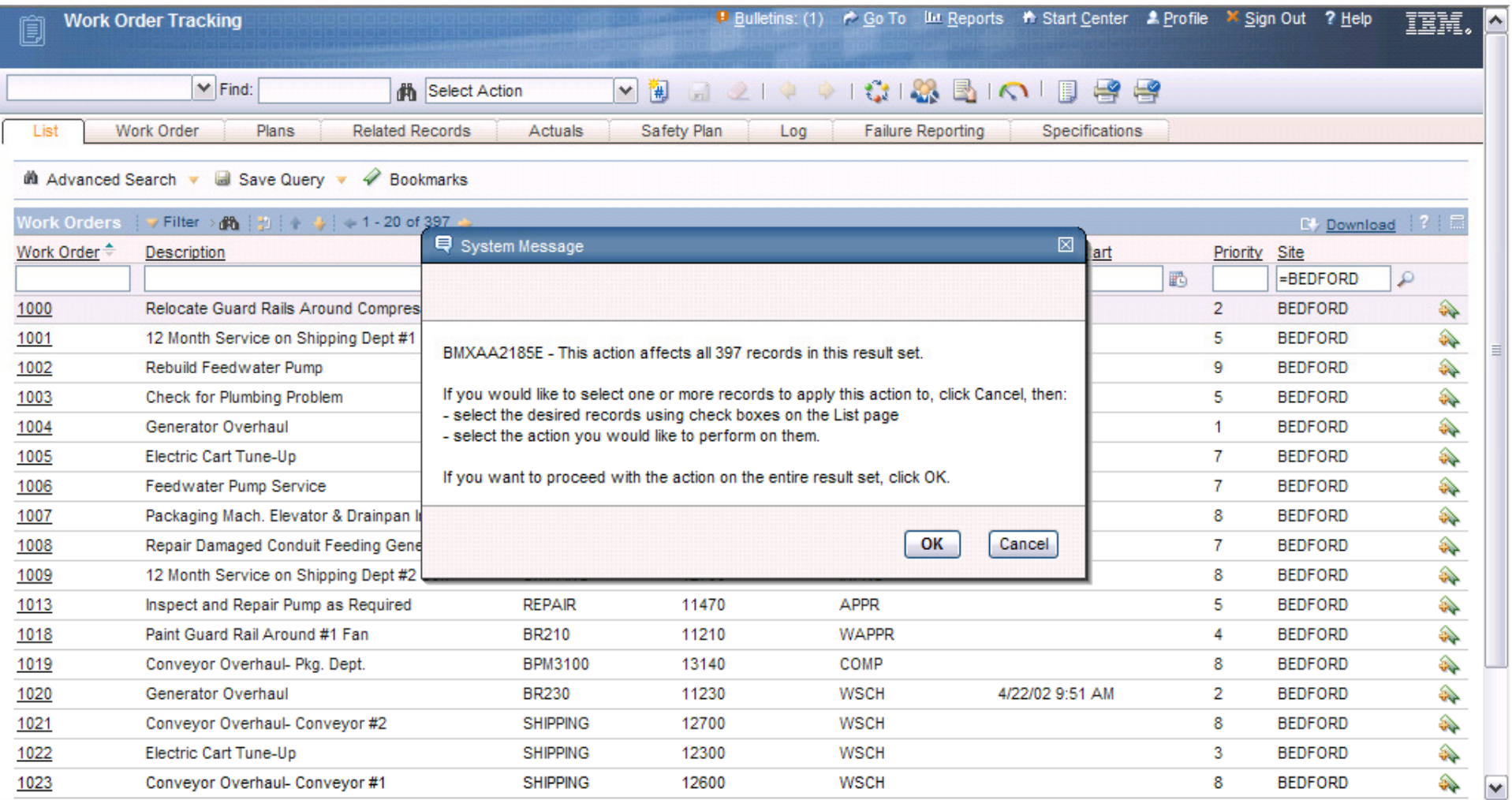

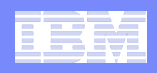

### Warning Appears Out of the Box

- **For most actions that can affect an entire result set**
- **On the List page only**
- **Only when NOT in select records mode**
- **Only when there is more than one record in the result set**

**But:**

- **It can be disabled in places where it has been enabled out of the box**
- **It can be enabled for other actions**

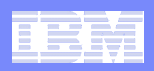

### Working with the Flag

 **For the desired application, go to App Designer and choose Add/Modify Signature Options from the Select Action menu:**

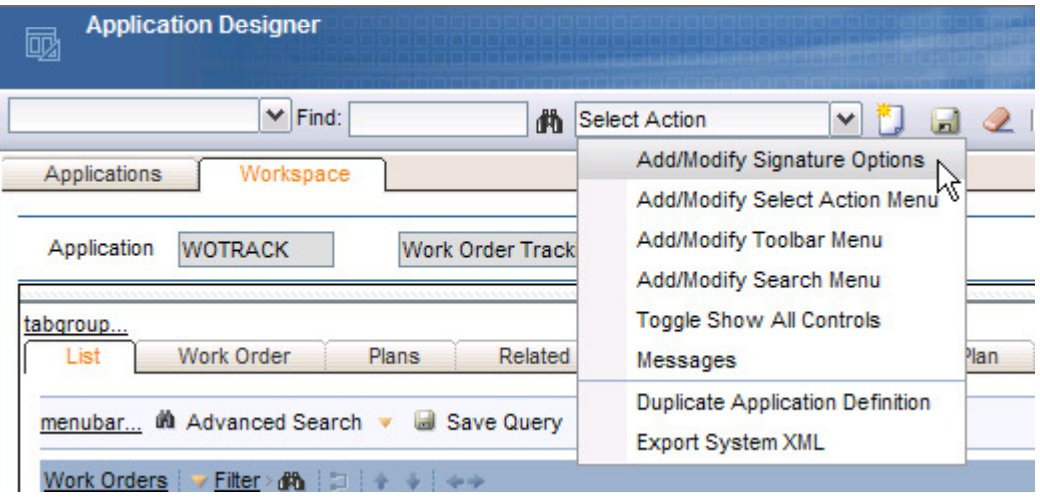

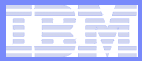

# The Flag Is Set

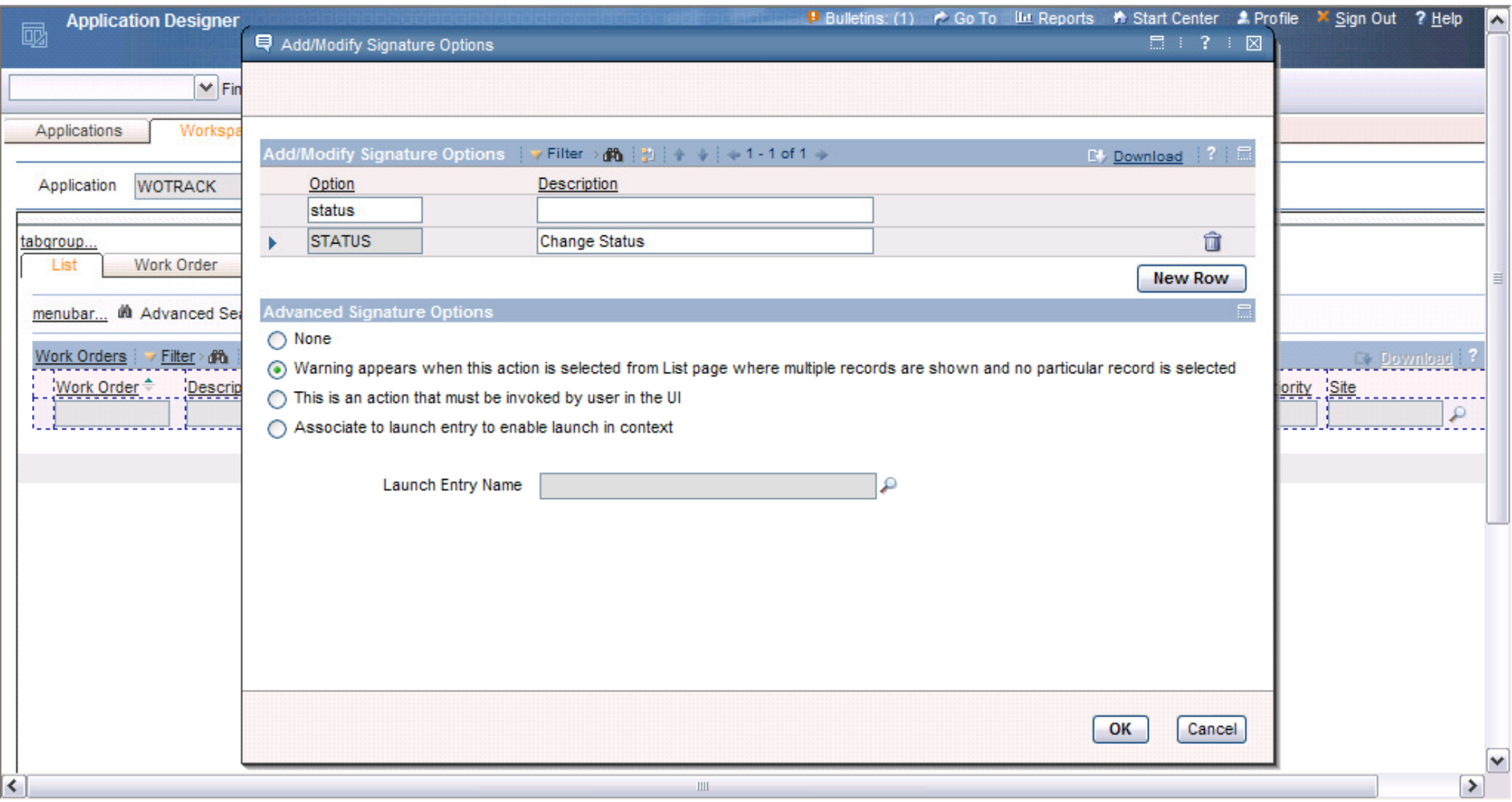

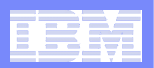

Bulk Action Improvement

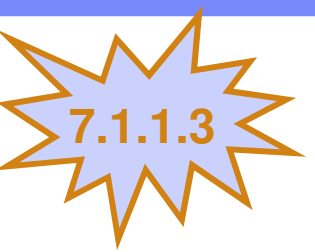

OK.

Cancel

### **New ability in to configure bulk action warning on List page so that it appears only if more than X records appear in result set**

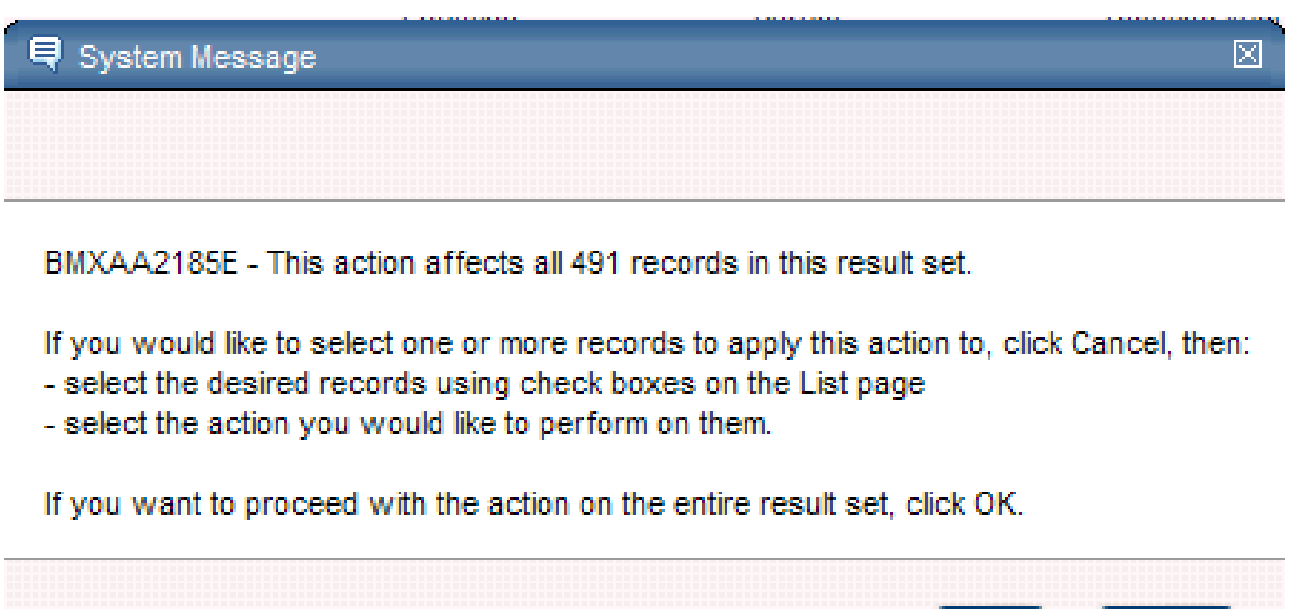

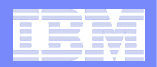

### System Properties View

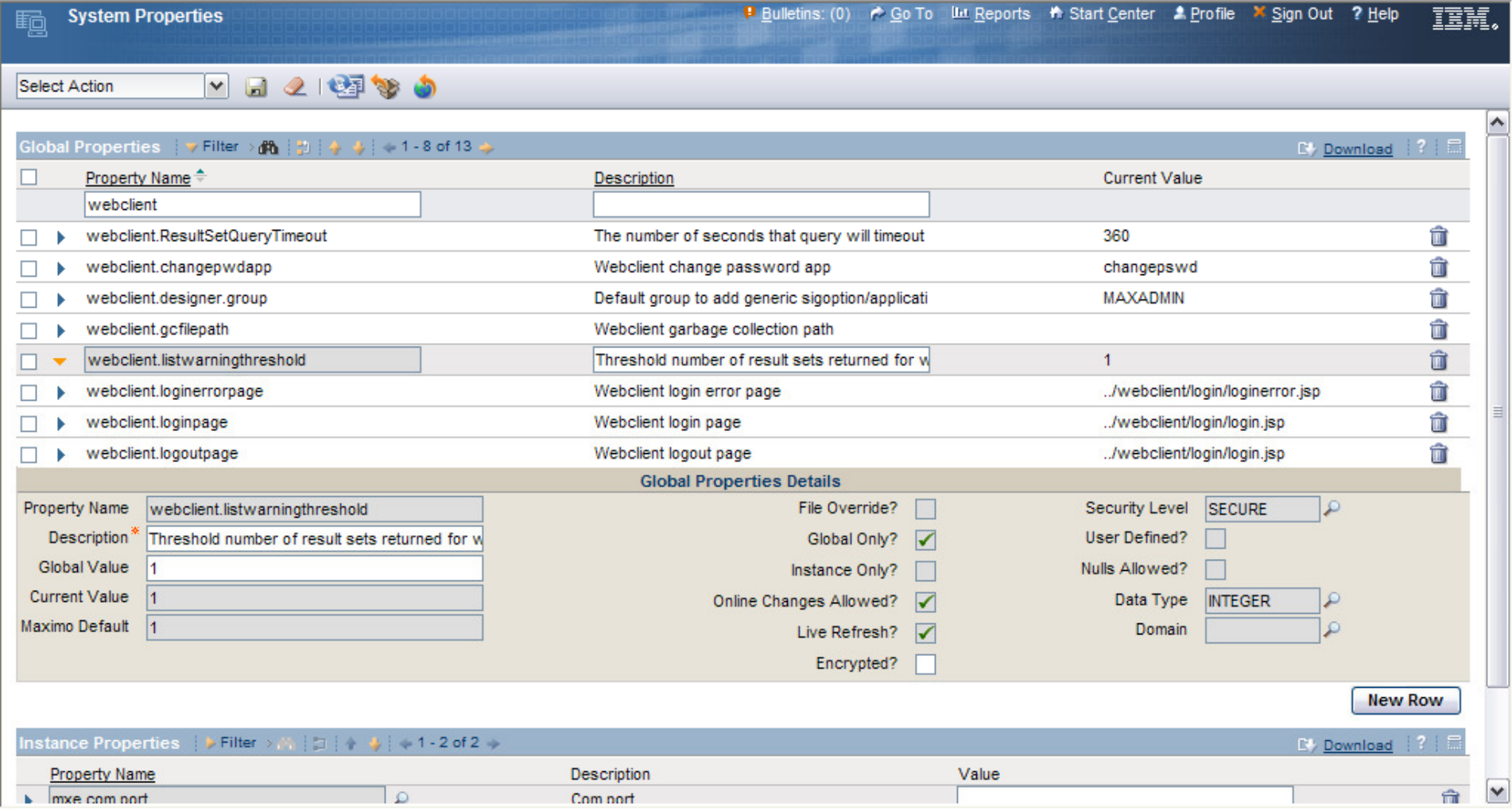

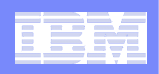

### Thumbnail Image on Records

**I can't remember which of the three types of X I'm supposed to reorder, but I'd recognize it if I saw it.**

- **Sometimes, a picture provides more information than a textual description**
- **It takes many clicks to open an attachment; thumbnail images are always visible on record without clicking**
- **The same image can be placed on each tab, but there is only one image per record**

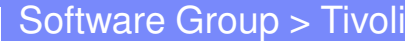

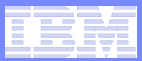

### New Control for Item Master

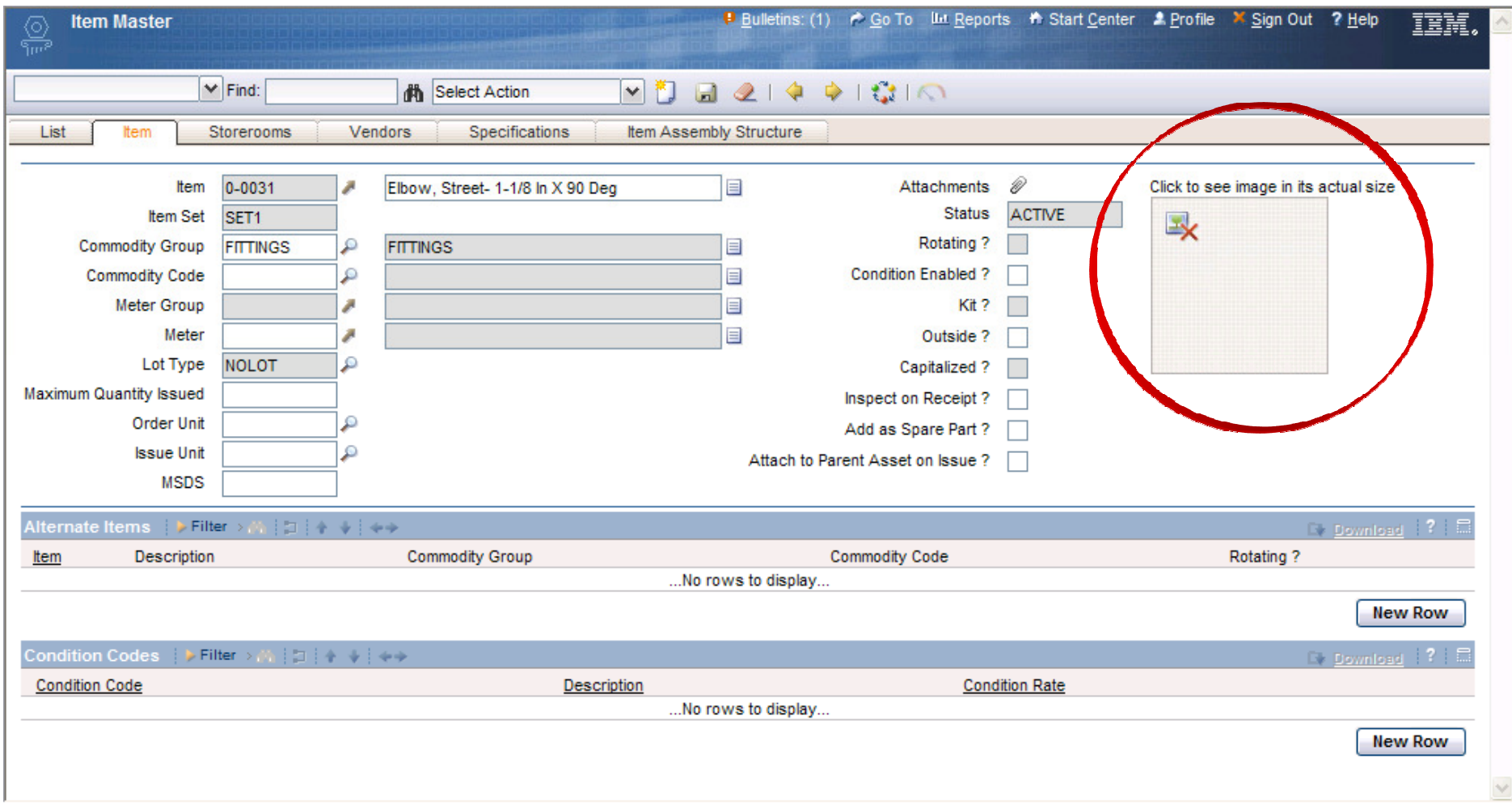

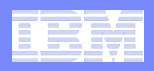

### Putting an Image on a Record

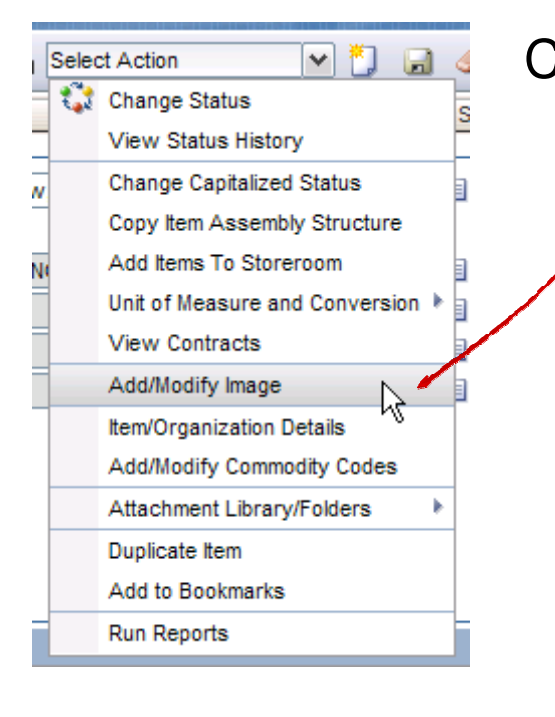

# Choose Add/Modify Image from Select Action menuFind the jpg or gif image on the system**Q** Add/Modify Image 旵 ⊠ 图 Images must be files of type .jpg or .gif Current Image File Specify a New File Browse... ОΚ Cancel

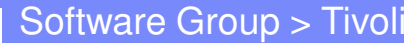

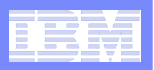

### Image Can Be Removed via Same Process

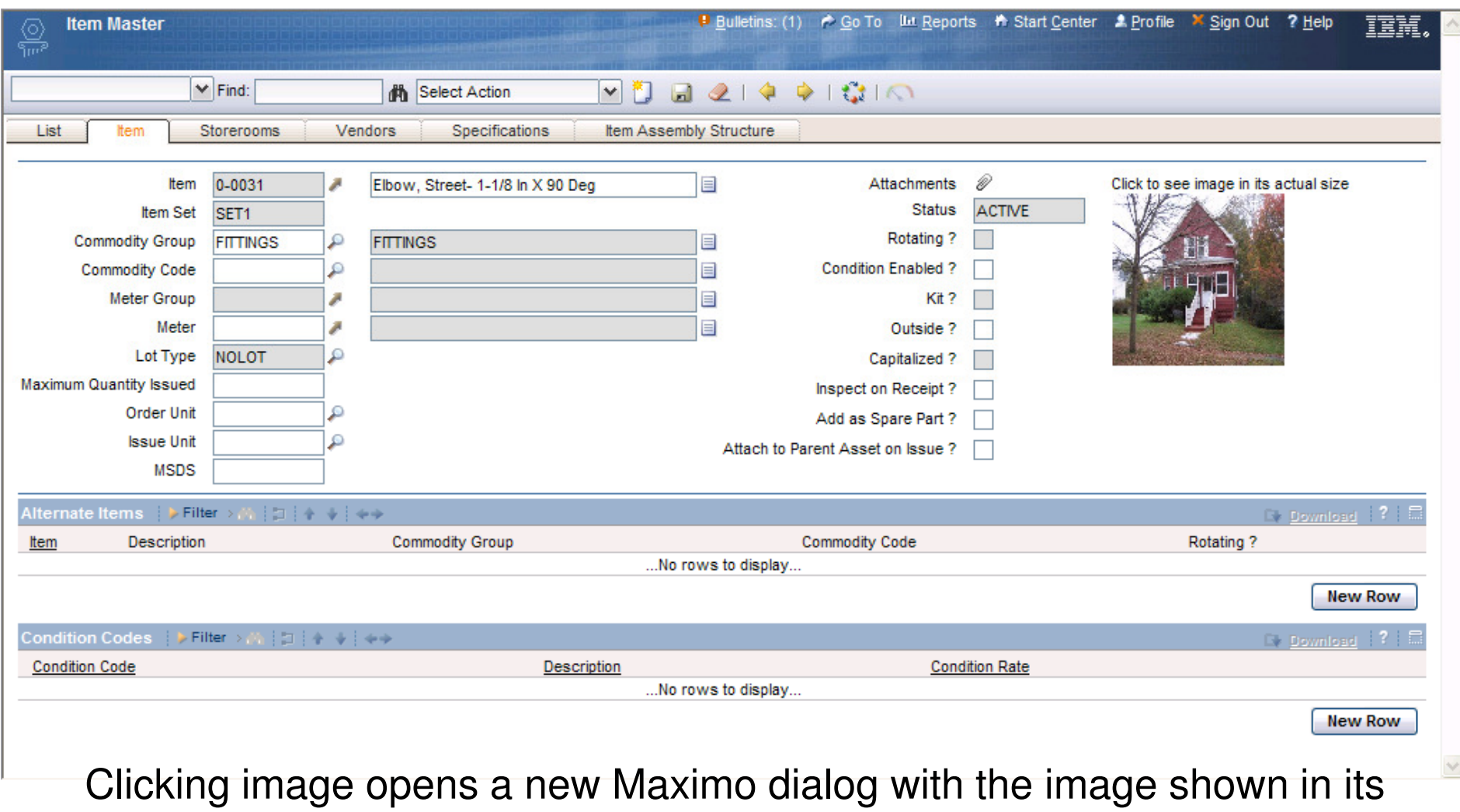

original size

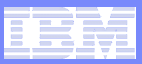

### Add the Image Control to Other Records

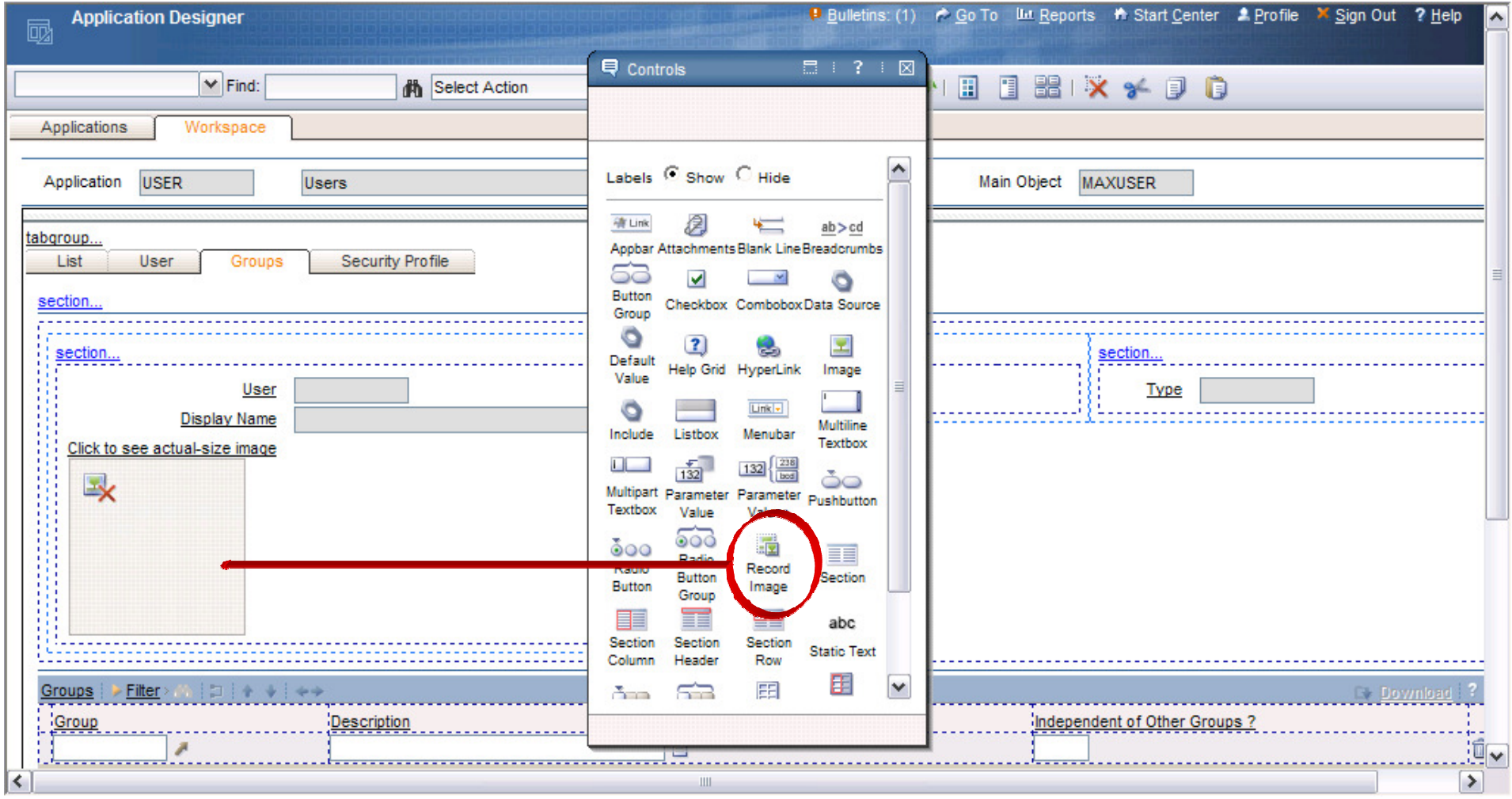

I'm adding the image control to the Users App, so I can insert a picture of each employee

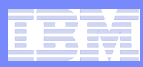

### Adding a Picture to a Record

# **In App Designer**

- Add image control
- Add 2 sigoptions: ITEMIMAGE and SHOWDELETE
- Add ITEMIMAGE option to Select Action Menu

# **In Security Groups**

 Grant access to ITEMIMAGE and SHOWDELETE for groups that are allowed to add or delete specific images

# **In Database Configuration**

- Create the relationship between the app's object and IMGLIB

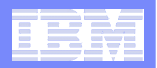

### Result: People's Pictures in the User App

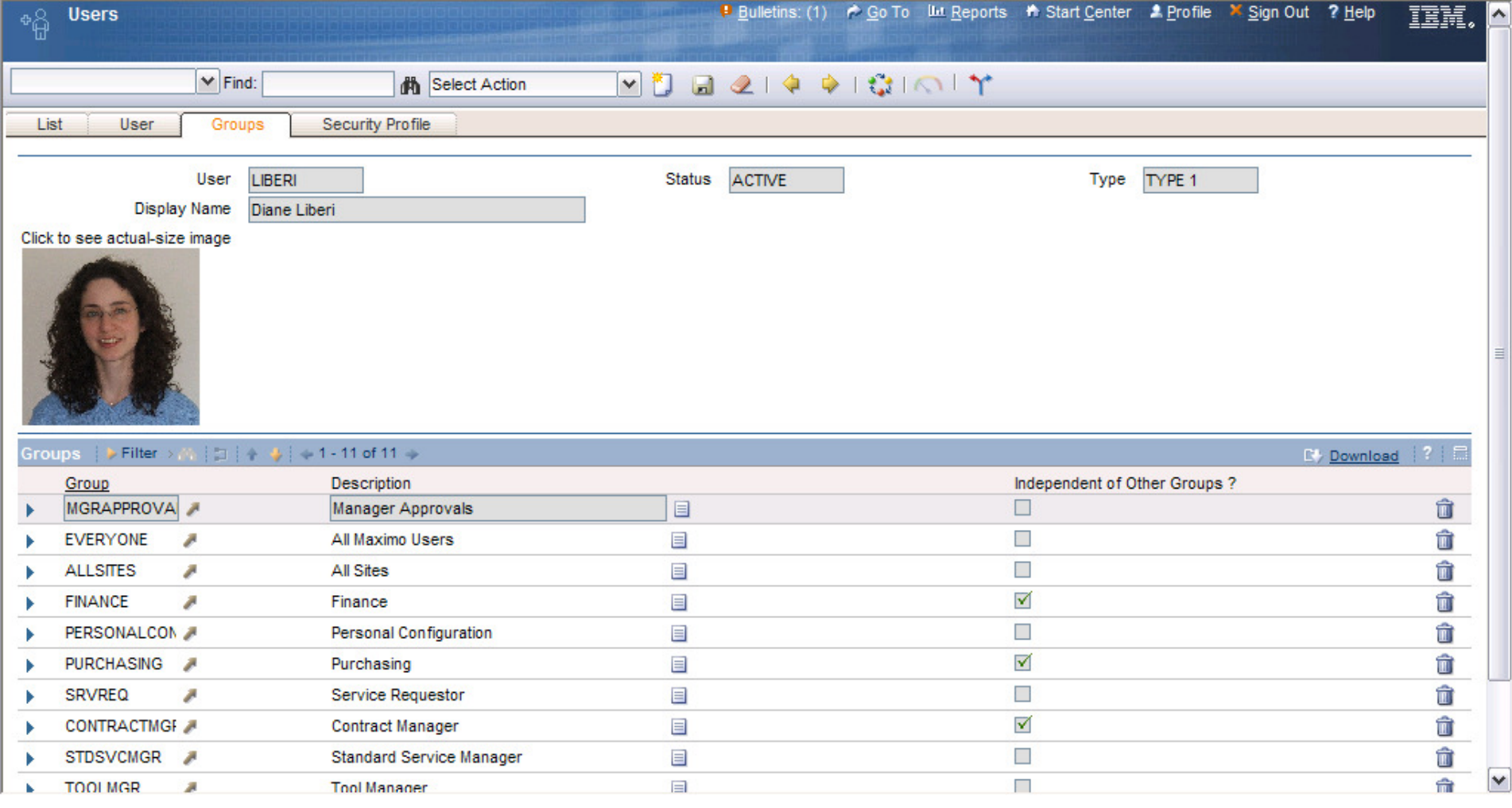

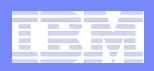

## Ad-Hoc Reporting

### **I don't need a fully designed report, I just need to get some information**

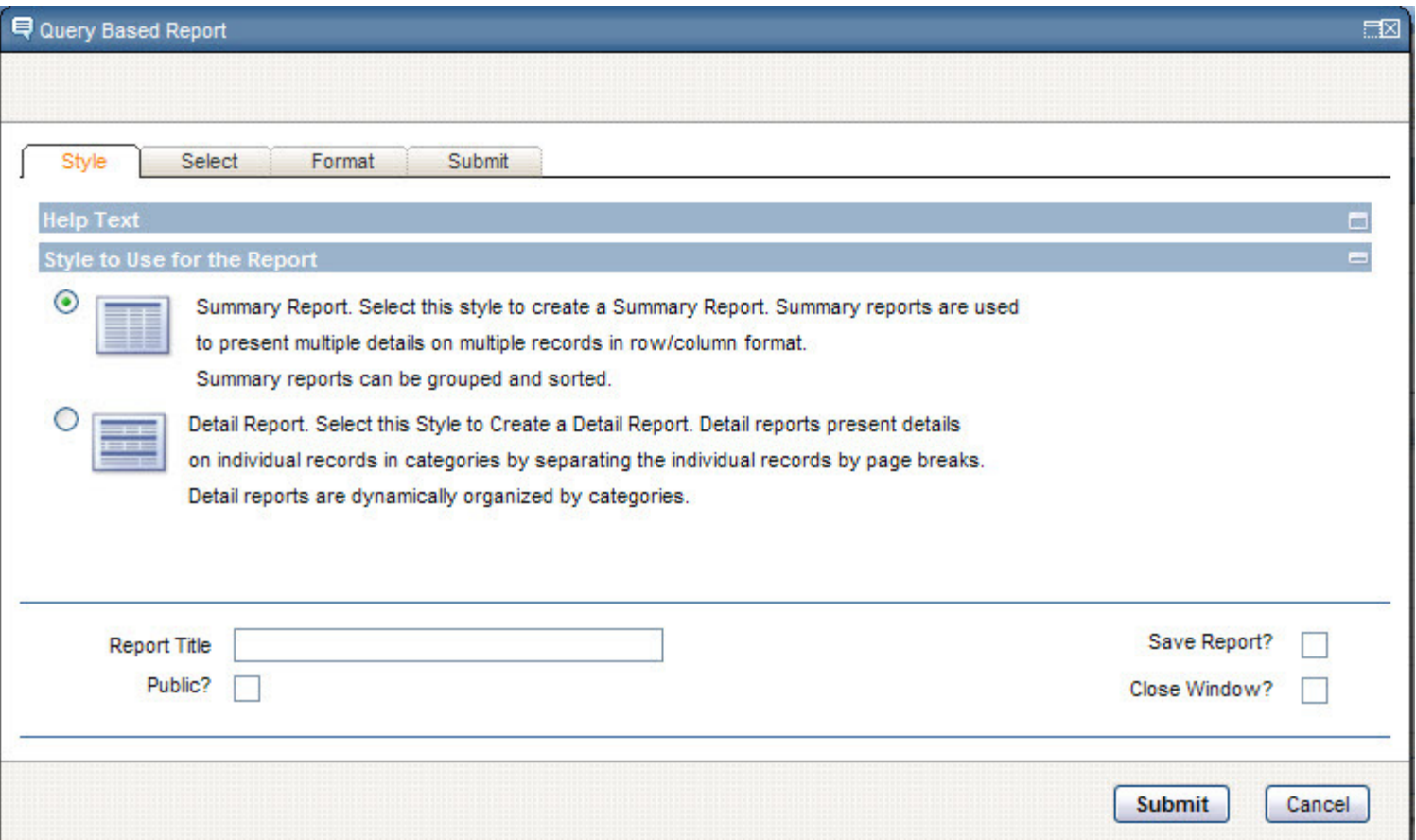

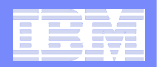

 $\Box$ 

### Ad-Hoc Reporting, cont'd.

### **Query Based Report**

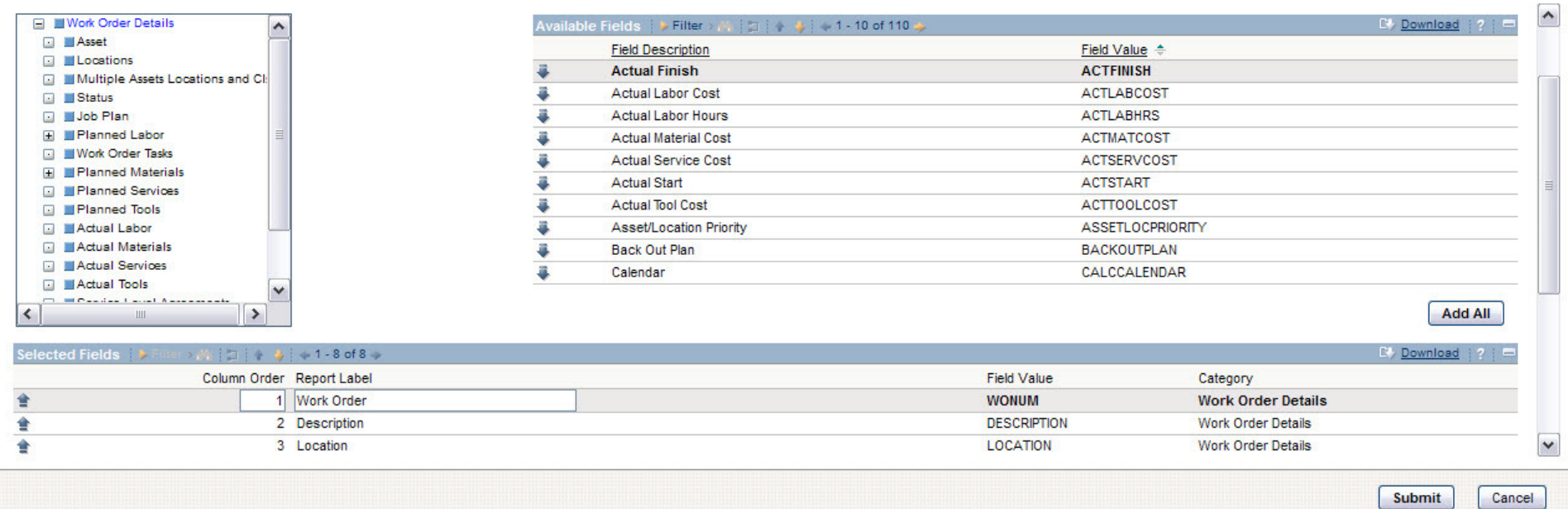

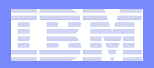

# Ad-Hoc Reporting, cont'd.

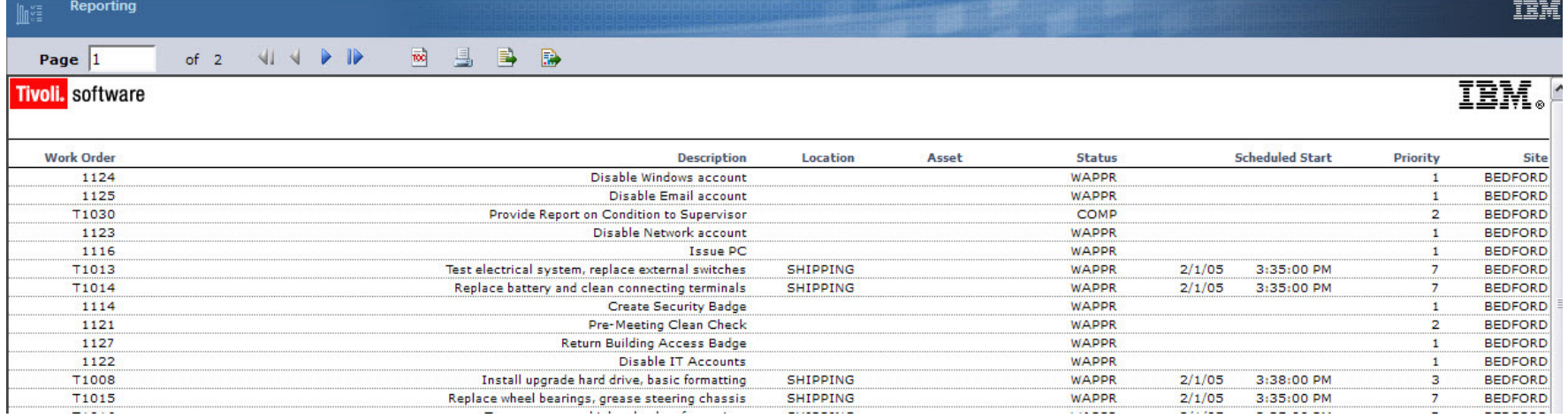

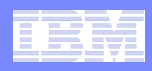

### Fixpack Additions for Improving Efficiency

- $\left\vert \cdot \right\vert$ **Run-in-background mode**
- $\left\vert \cdot \right\vert$ **Change status with fewer clicks**
- $\overline{\mathbb{R}^n}$ **Easier access to advanced search**
- $\mathcal{L}_{\mathcal{A}}$ **Better advanced search dialog**
- $\mathcal{C}_{\mathcal{A}}$ **Ability to cancel out of a QBE**

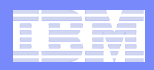

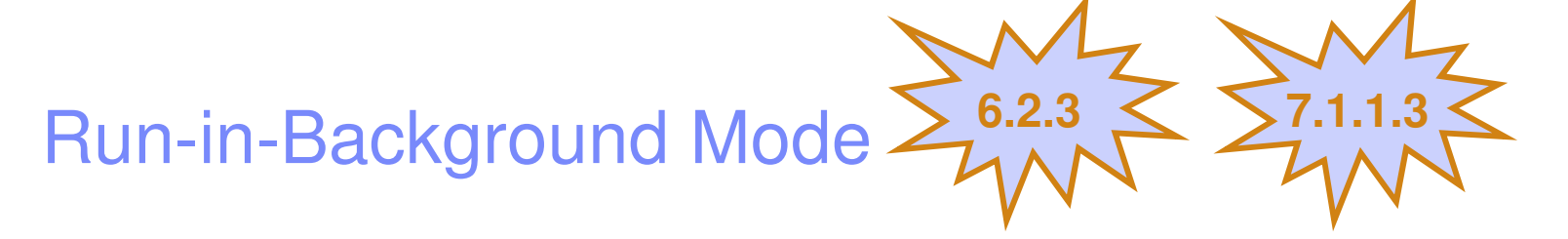

- **This approval is taking forever!**
- and the state of the state of the state of the state of the state of the state of the state of the state of th **Ability to have work order status changes run in background so that they don't keep you from moving forward with work**
- **User specifies whether task should run in background**
- **Follows same model as:**
	- Generate Work Orders in Preventive Maintenance
	- $-$  Reorder Items in Inventory

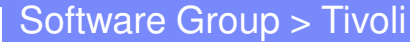

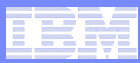

### Running in the Background: WO Change Status

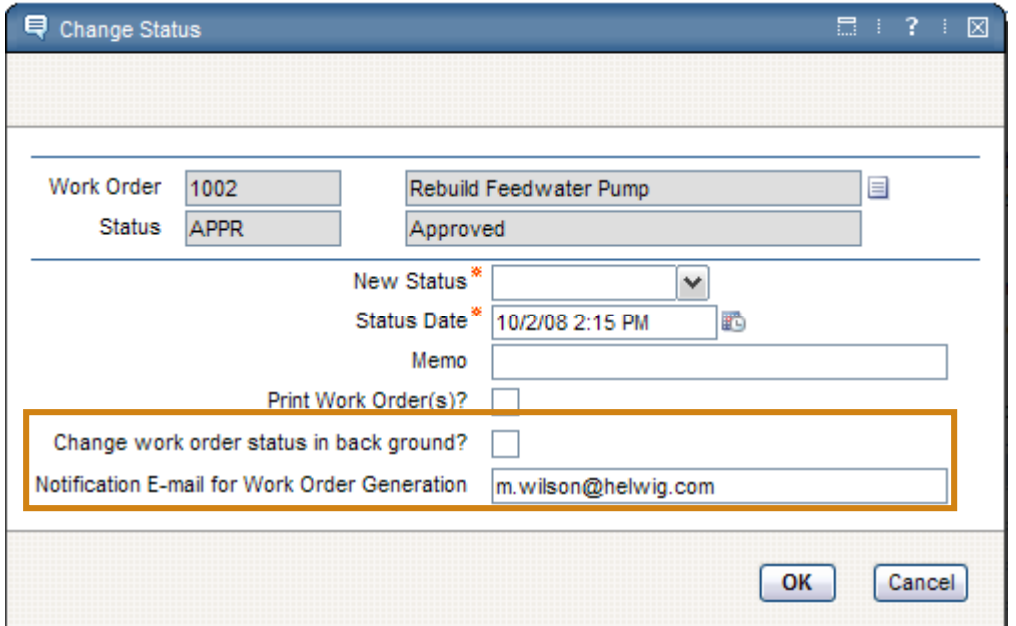

**Check the box and enter email address for notification that task is complete(Email is pre-filled, but you can change it)**

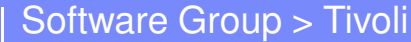

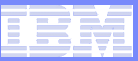

### Changing Status in 7.1

### One status button

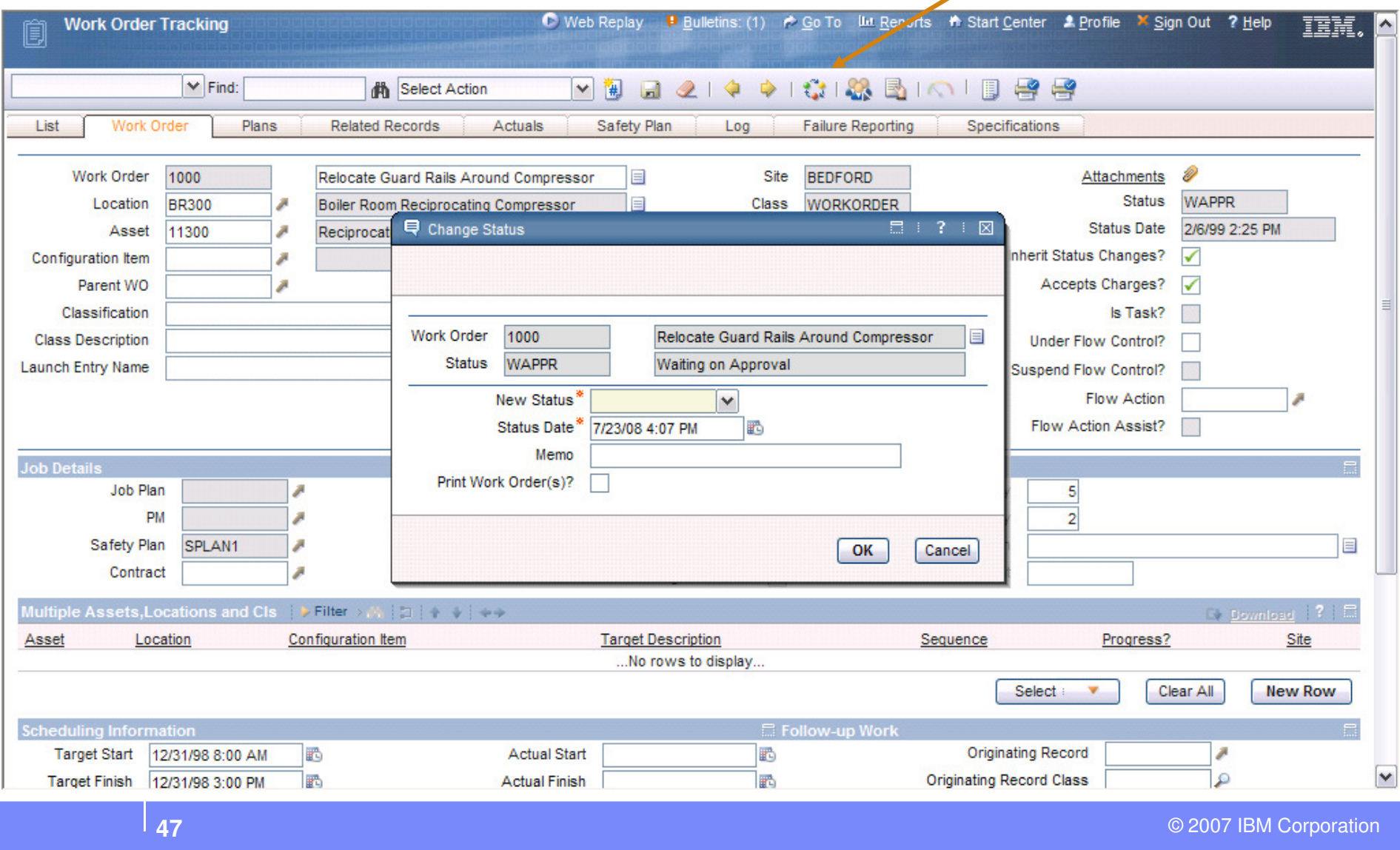

### Change Status:Buttons for Approve, Initiate, Complete, Close

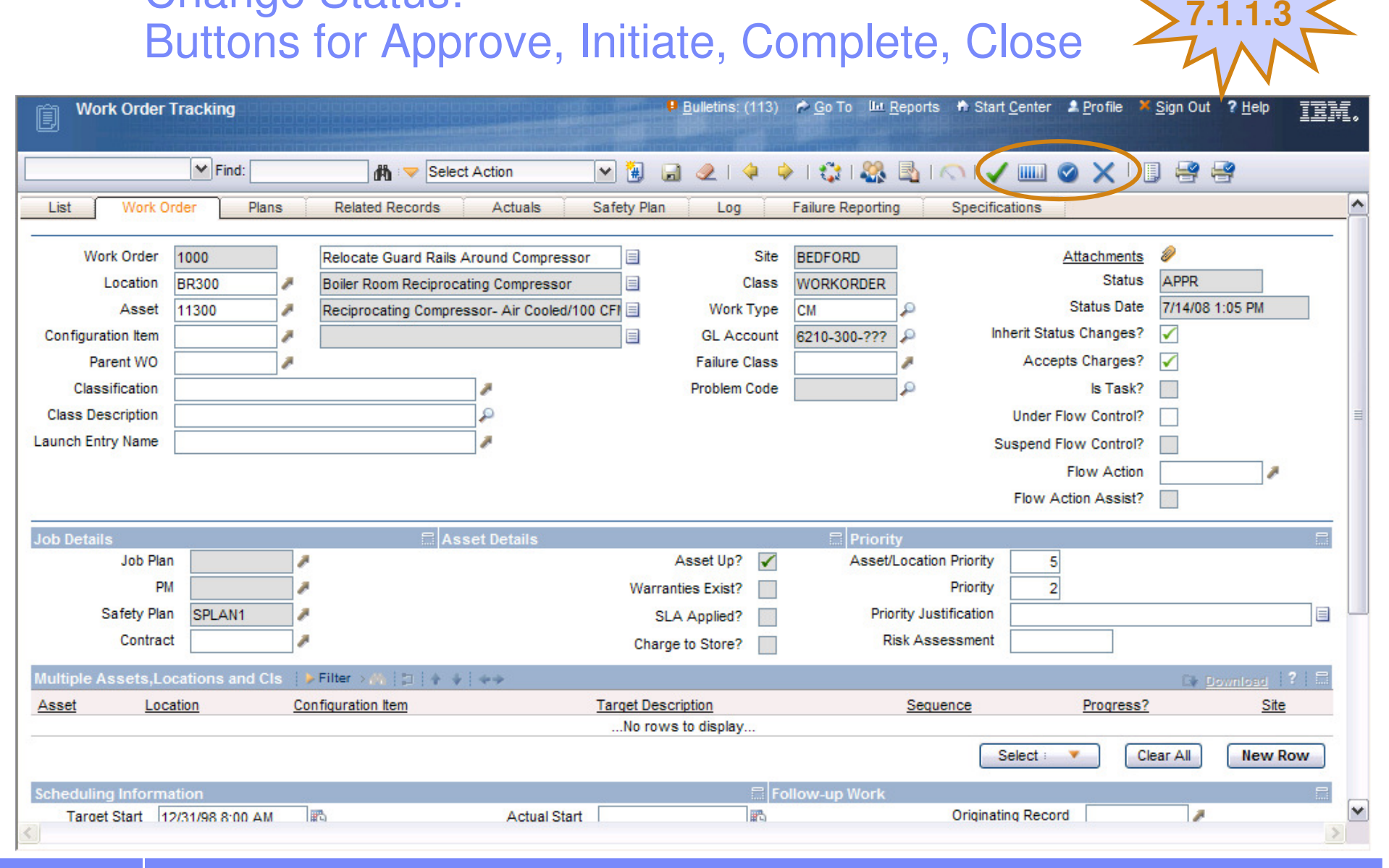

### Software Group > Tivoli

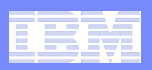

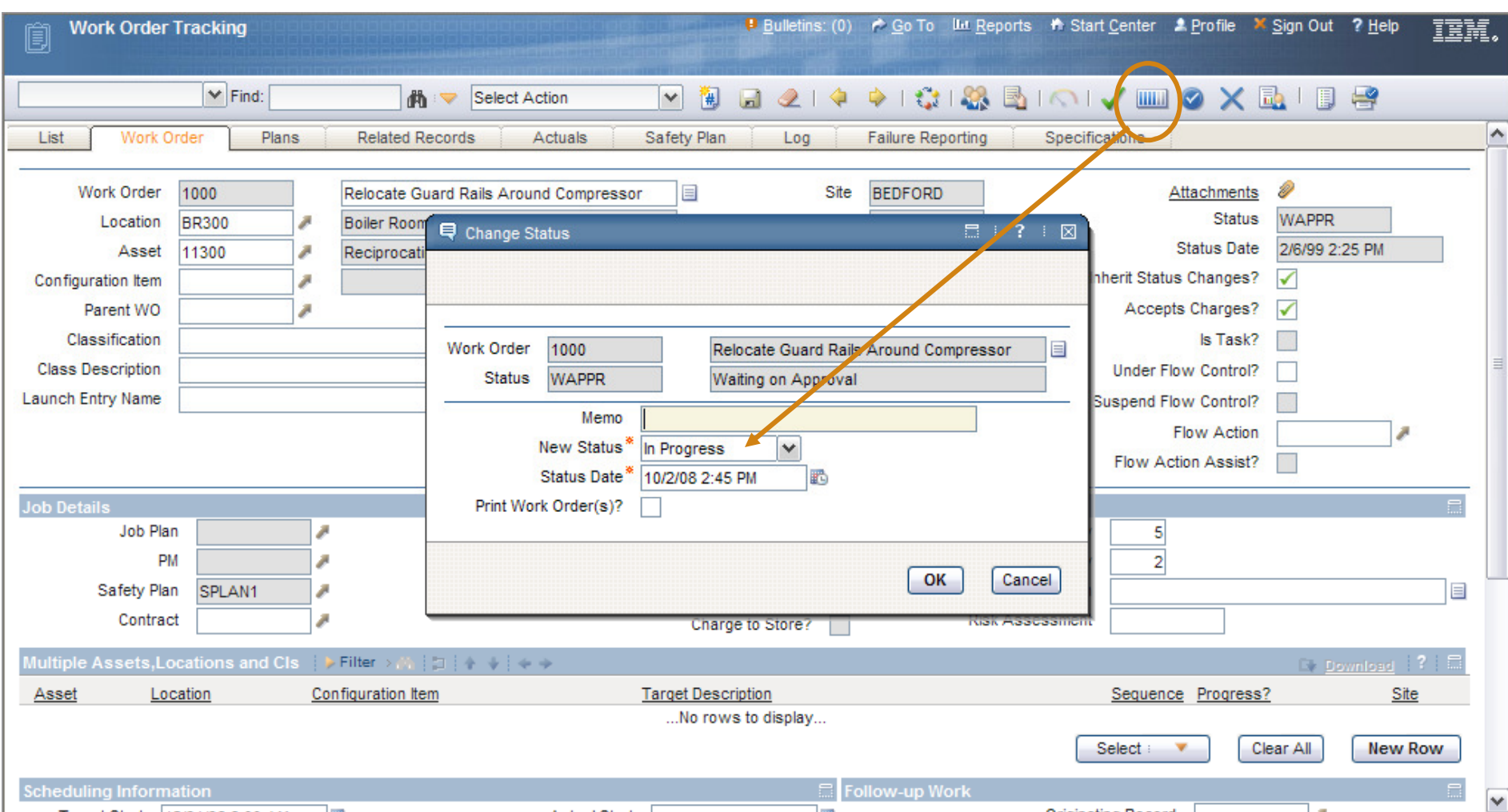

### Init button brings up dialog with In Progress already showing

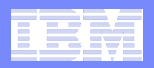

### Applications Affected

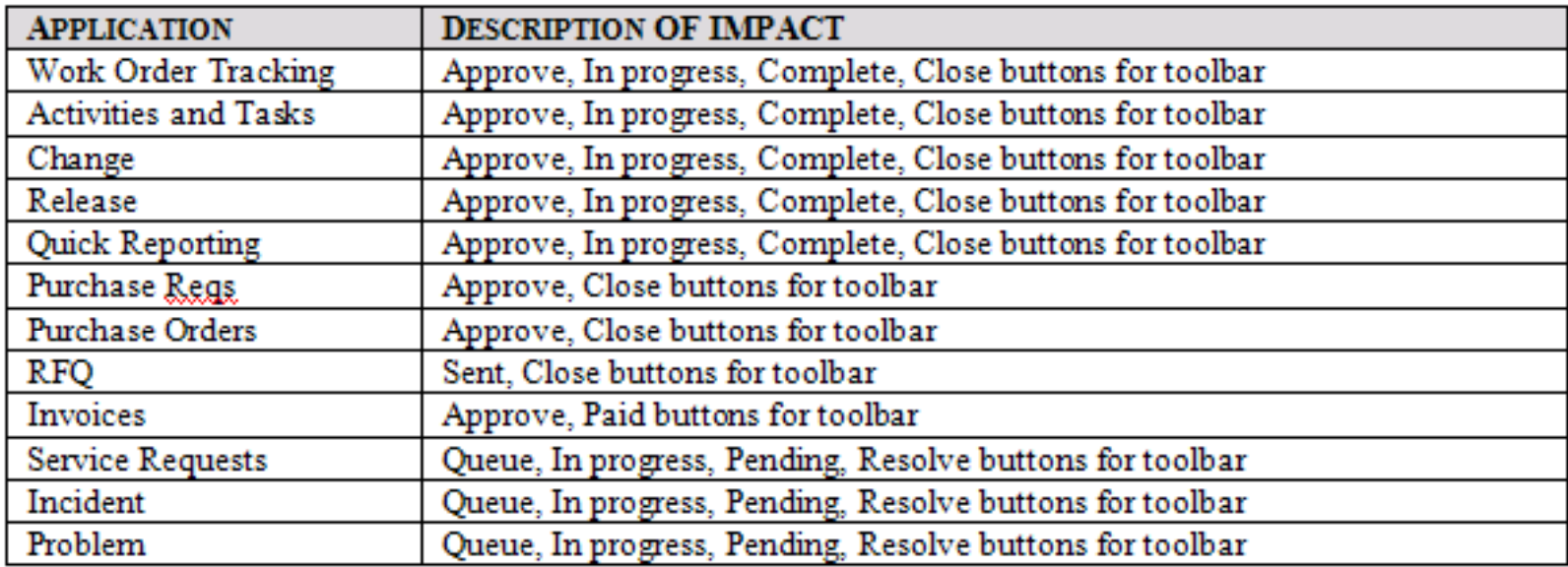

Only these statuses have a button; there is nogeneric capability to add a button for any status

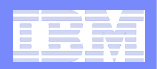

### Accessing More Search in 7.1

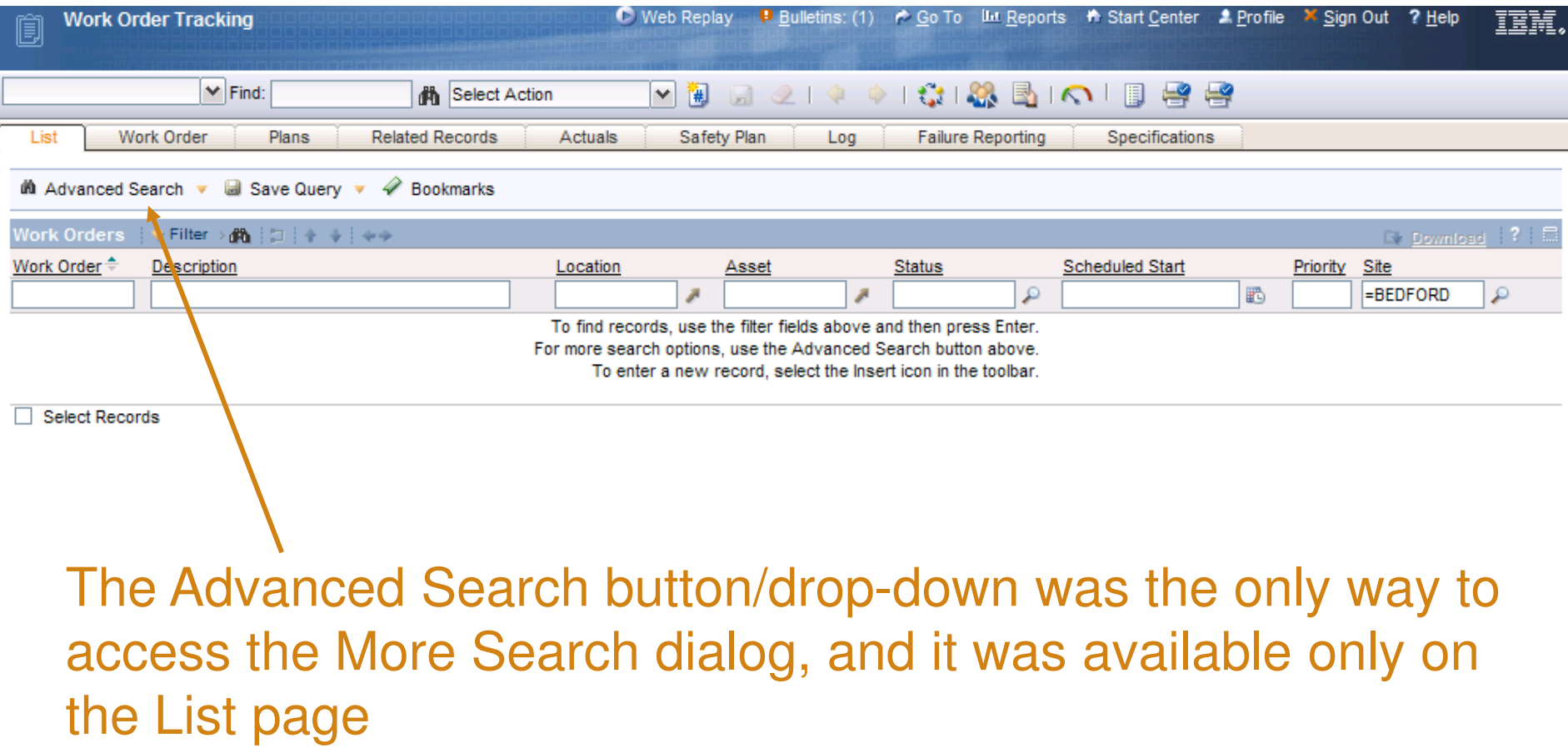

Search Access

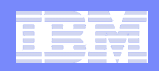

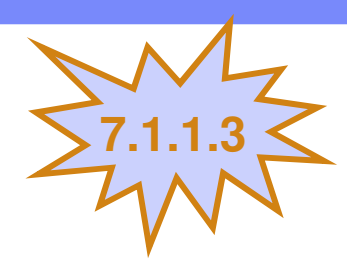

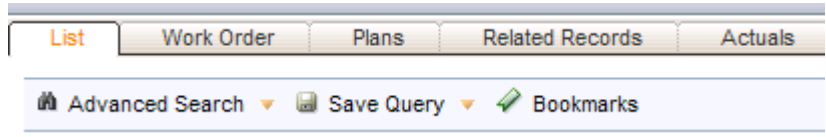

Former List-page-only searching options now available throughout power apps via drop-down menu

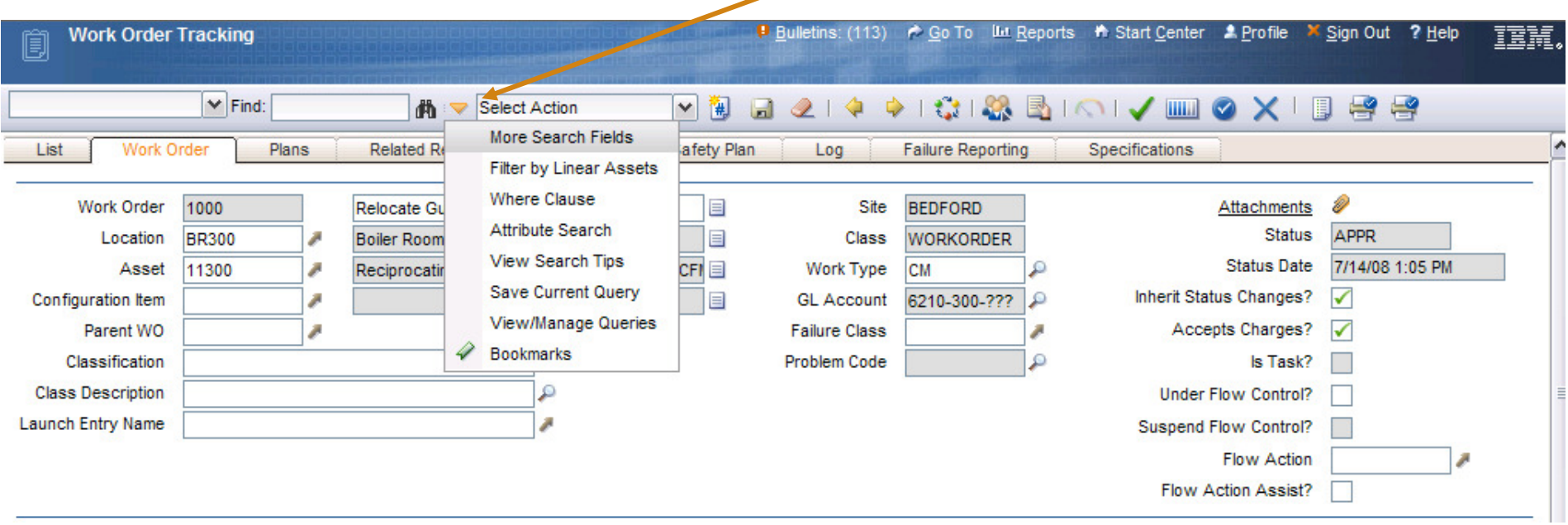

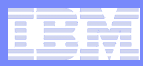

### Accessing More Search Specifically

- **List Page: Advanced Search Drop-Down**
- **Any Power App Page: Key Field Search Drop-Down**
- $\mathcal{L}_{\mathcal{A}}$  **Any Power App Page: Key Field Search Binoculars, when field is empty**
- **Any Power App Page:** 
	-
	-

– CTRL+ALT+F then Enter, when field is empty<br>
– Cursor in Key Field Search, then hit Enter, when field is empty<br>
Note: Some single-page apps use a power-app header and get<br>
the same functionality described above (ex. Assi

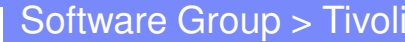

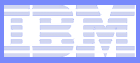

### The More Search Dialog

# Changing queries requires closing the dialog

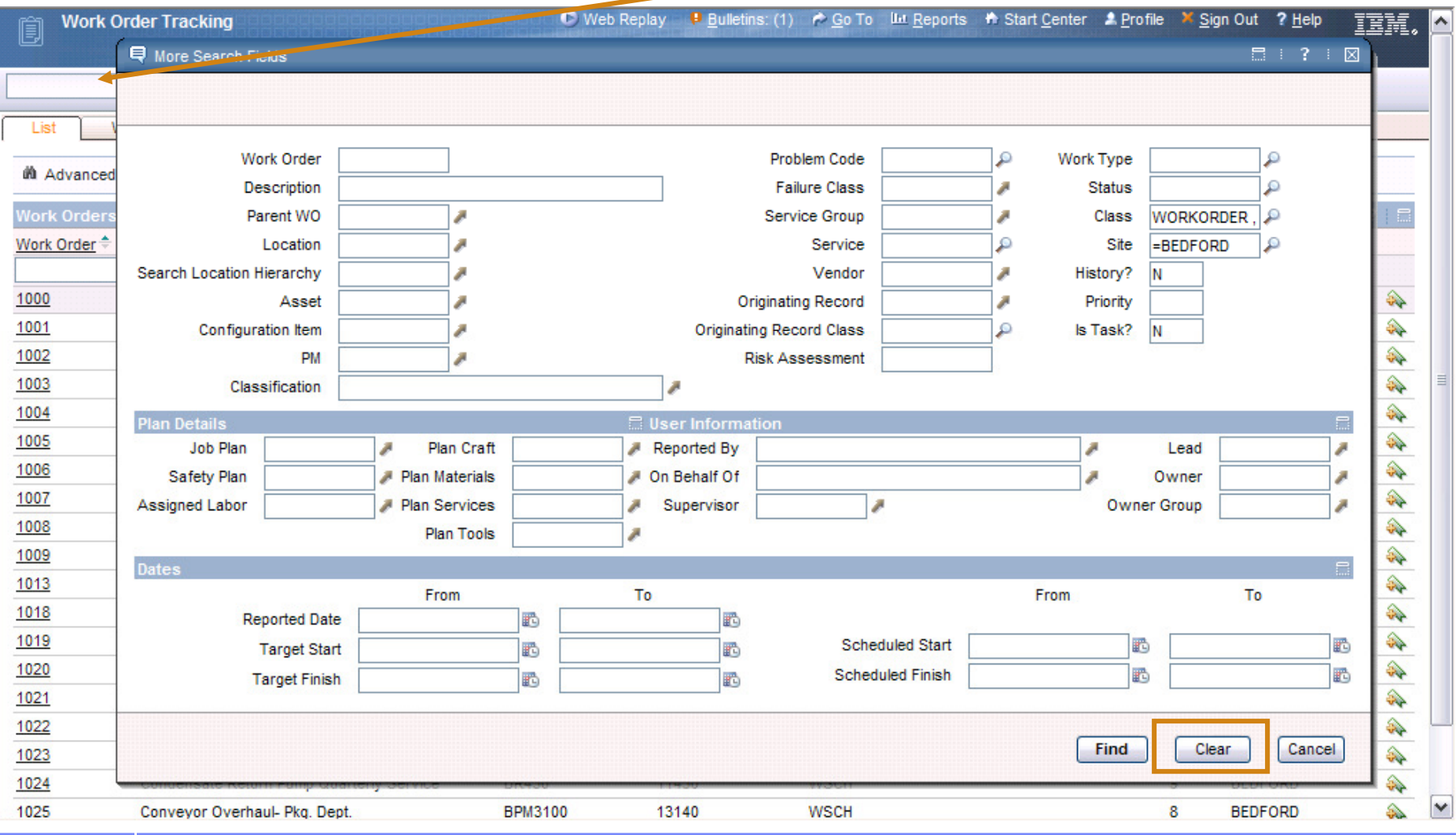

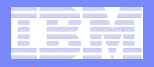

# Clearer, Better Functionality in More Search 27.1.1.3

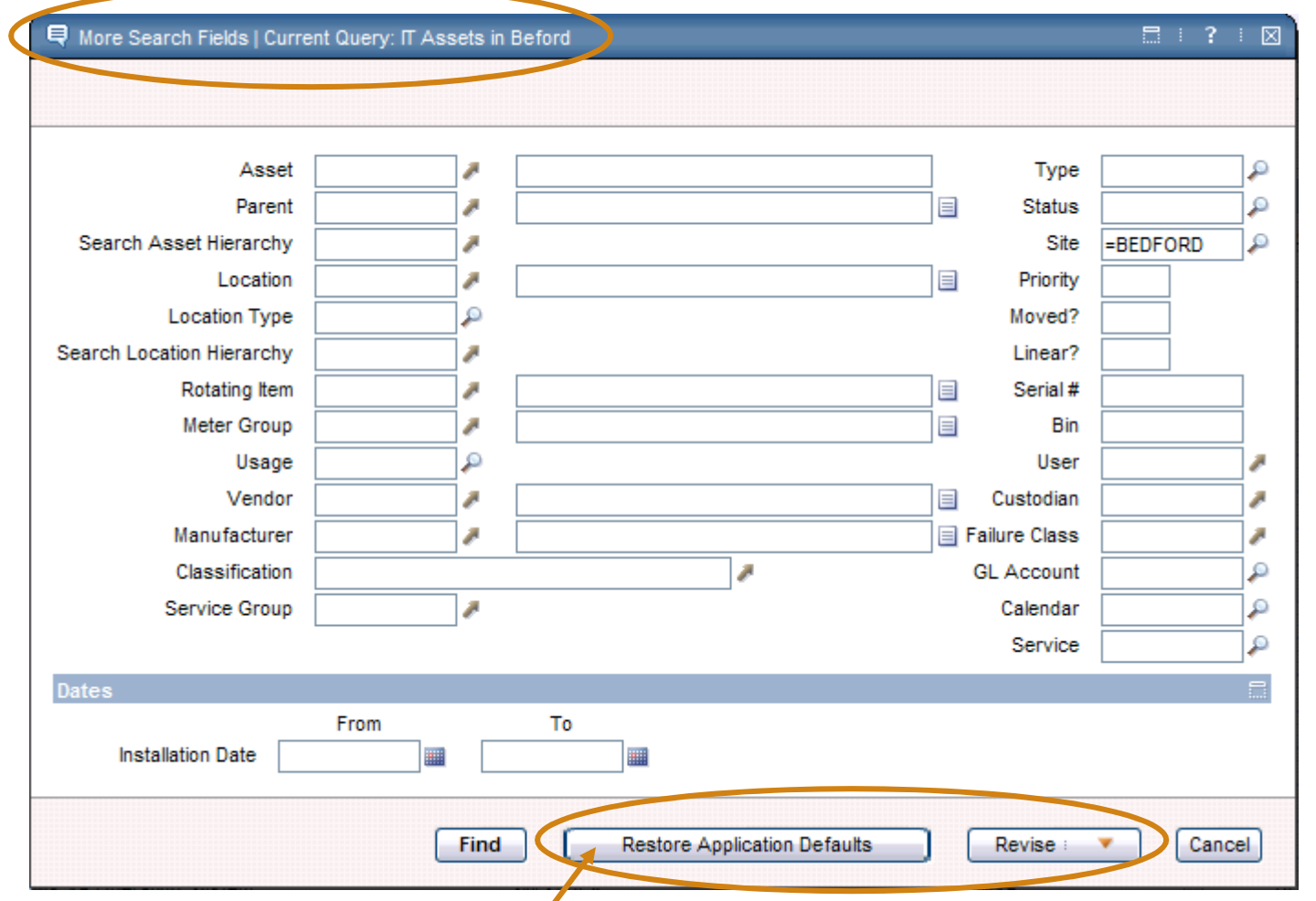

### Formerly was the "Clear" button

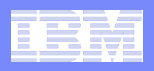

### The New "Revise" Button

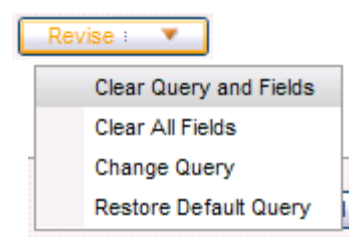

- **Clear Query and Fields: Starts from scratch**
- **Clear All Fields: Retains current query**
- and the state of the state of the state of the state of the state of the state of the state of the state of th **Change Query: Brings up query-selection dialog**
- $\overline{\mathbb{R}^2}$  **Restore Default Query: Changes to userdesignated query for that app (same as app's default query in some cases)**

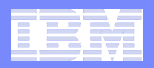

Ability to Cancel a QBE

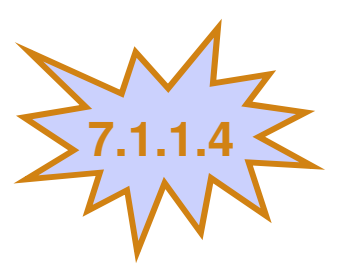

**For Sys Admins:**

**Time out setting for system administrators stops a running query after a configurable amount of time: After X seconds, a message appears letting users know they need to refine their query**

**For End Users:**

**New "Stop Query" button to allow users to cancel a query without having to shut down the browser**

**Applies to filtering on List page, the More Search dialog, and the Where Clause dialog**

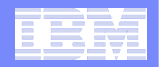

### System Properties

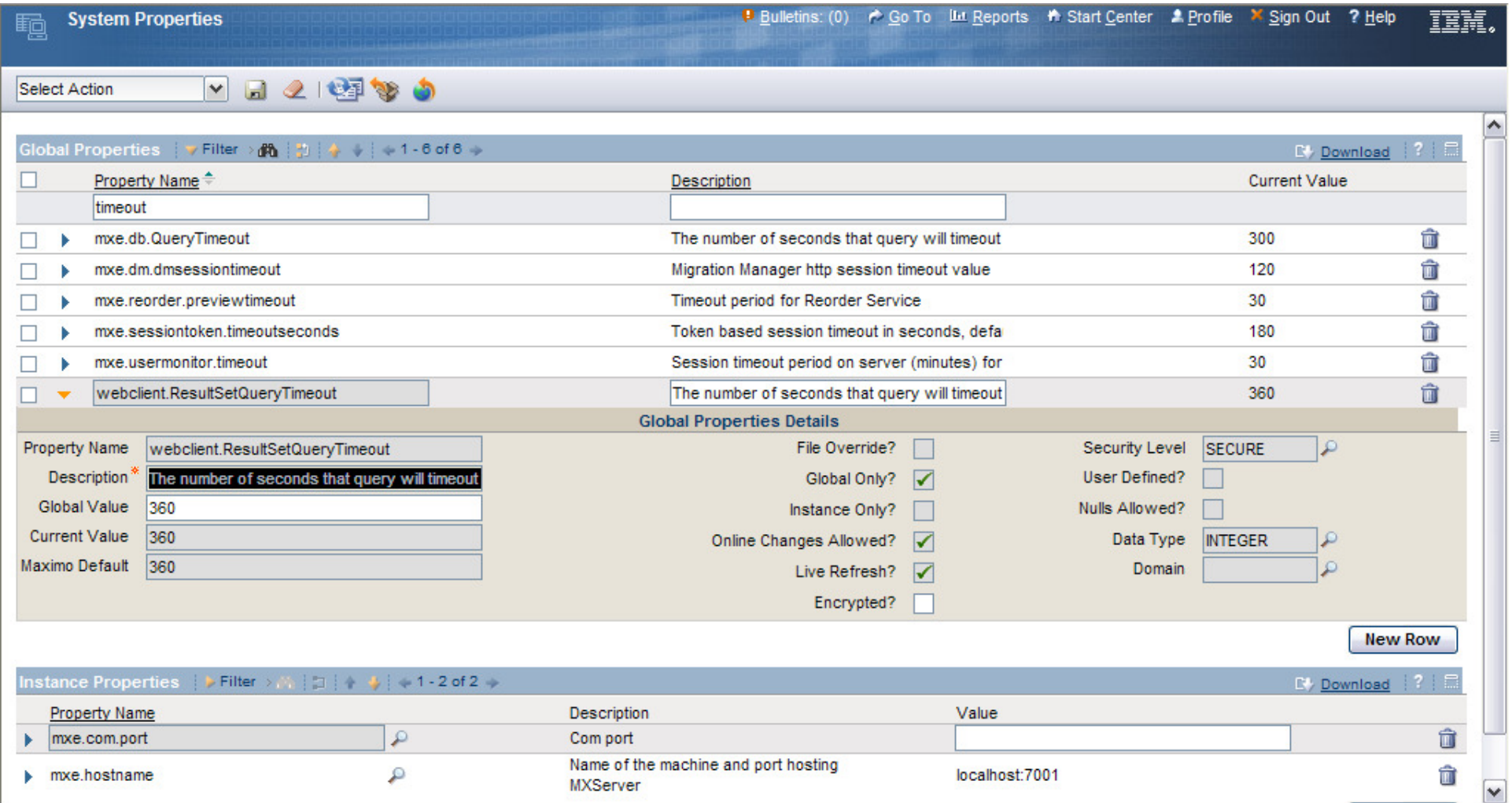

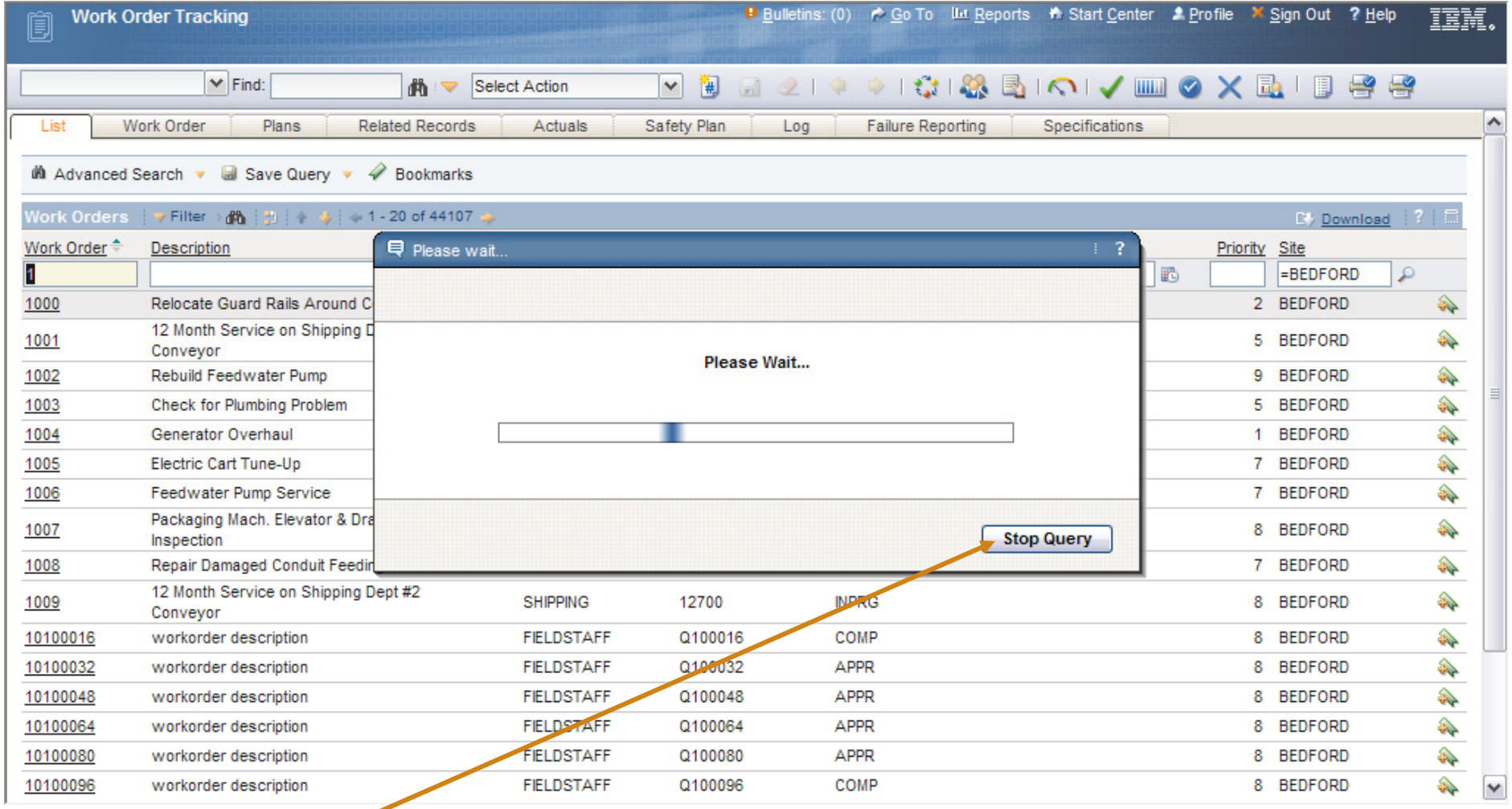

**Hitting "Stop Query" closes dialog, returns to empty List page with query showing**

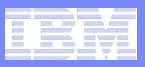

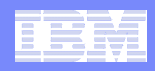

### User Experience Improvements Continue

 $\overline{\mathbb{R}}$  **Expect future efforts: site visits, usability tests, phone conversations**

**Lori Landesman**

**landesman@us.ibm.com**

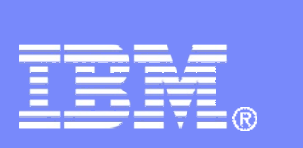

Software Group > Tivoli

Backup

© 2007 IBM Corporation

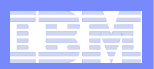

### Image Properties

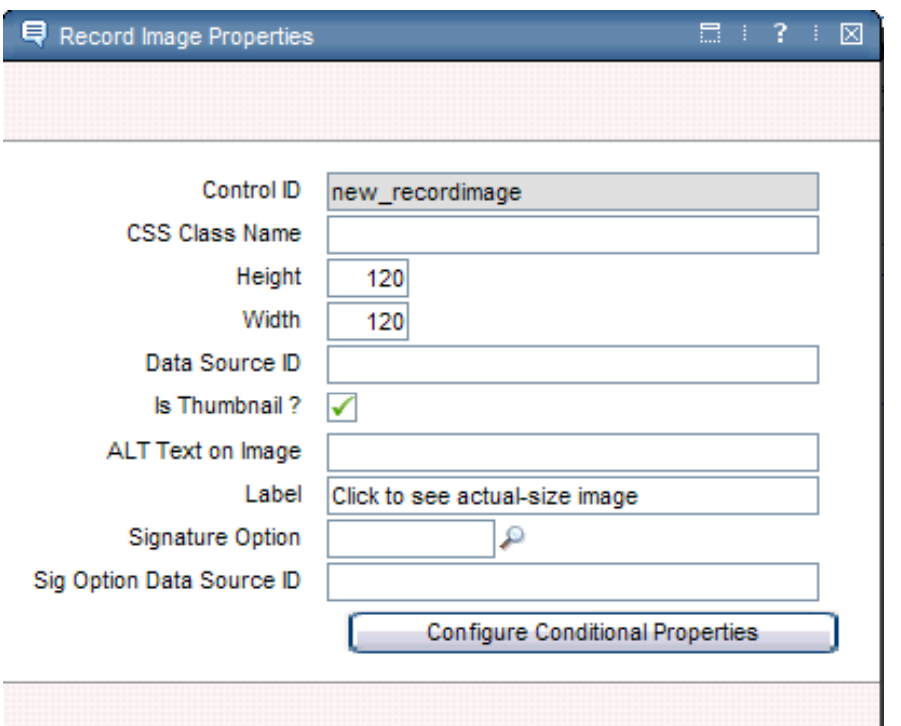

Image properties allow specification of size, label text, etc…

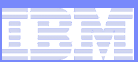

### Adding to the Select Action Menu (1): Create ITEMIMAGE Sigoption

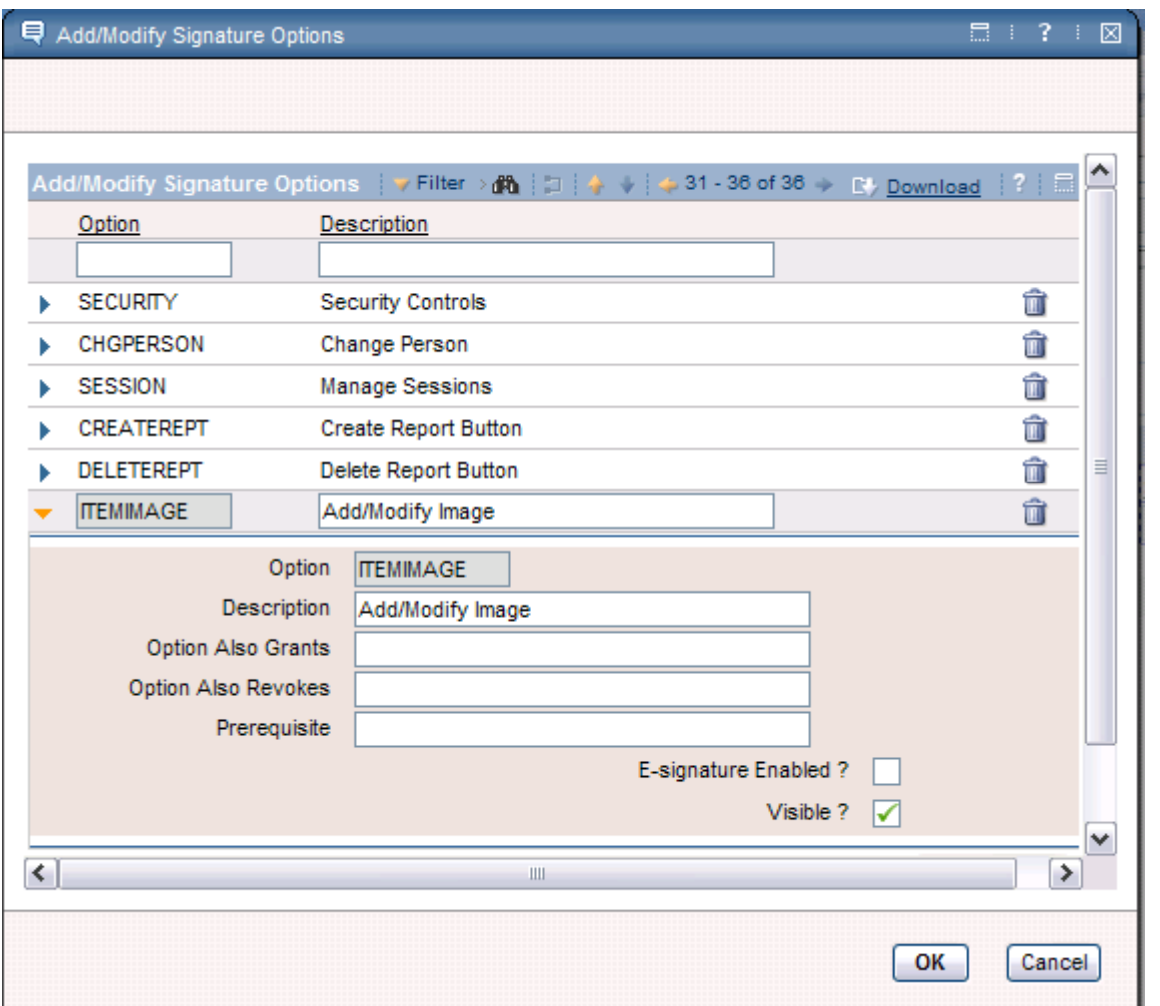

The sigoption for the dialog is ITEMIMAGE

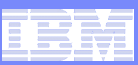

### Adding to the Select Action Menu (2): Create SHOWDELETE Sigoption

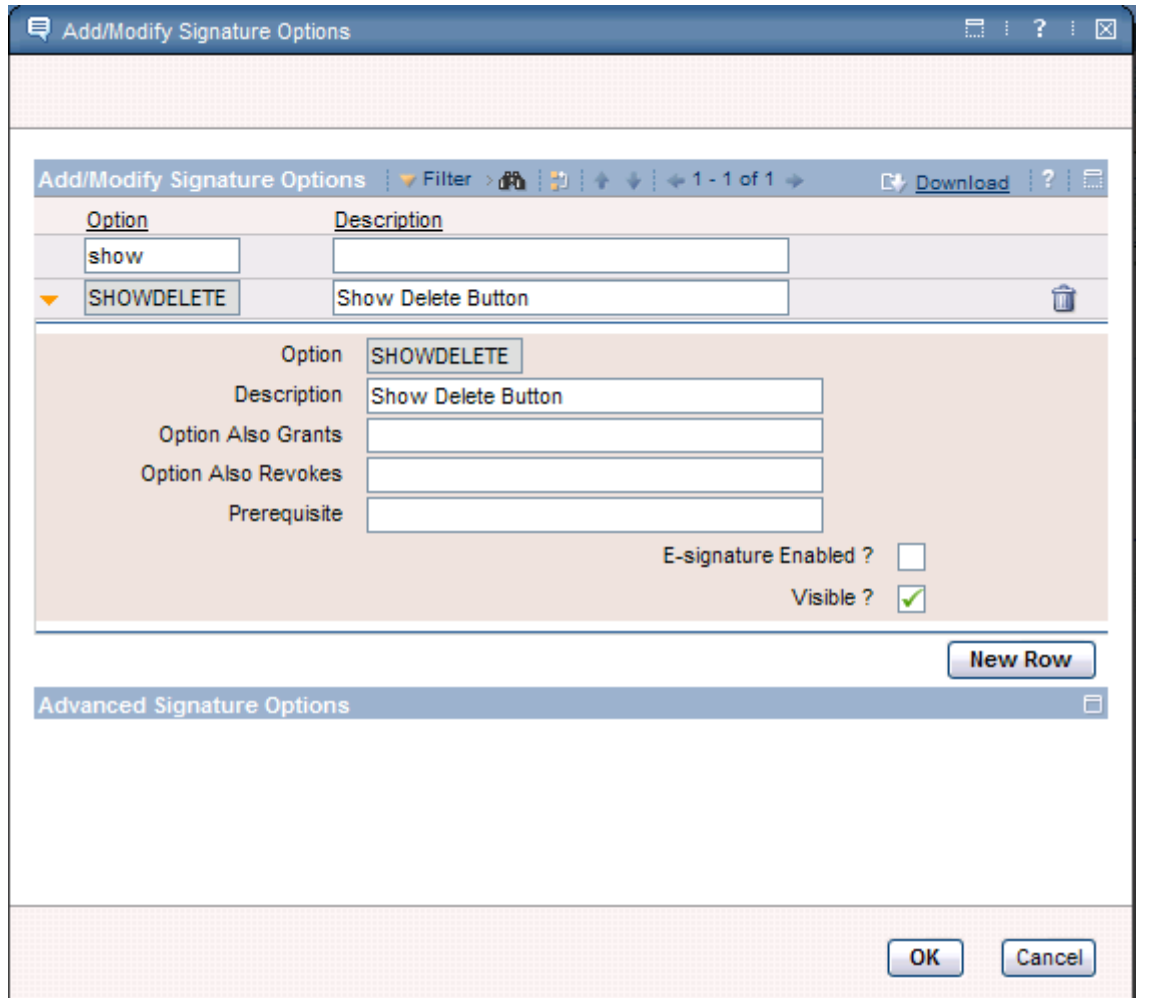

SHOWDELETE creates the delete button in the dialog when an image has already been added

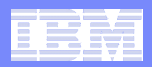

### Adding to the Select Action Menu (3)

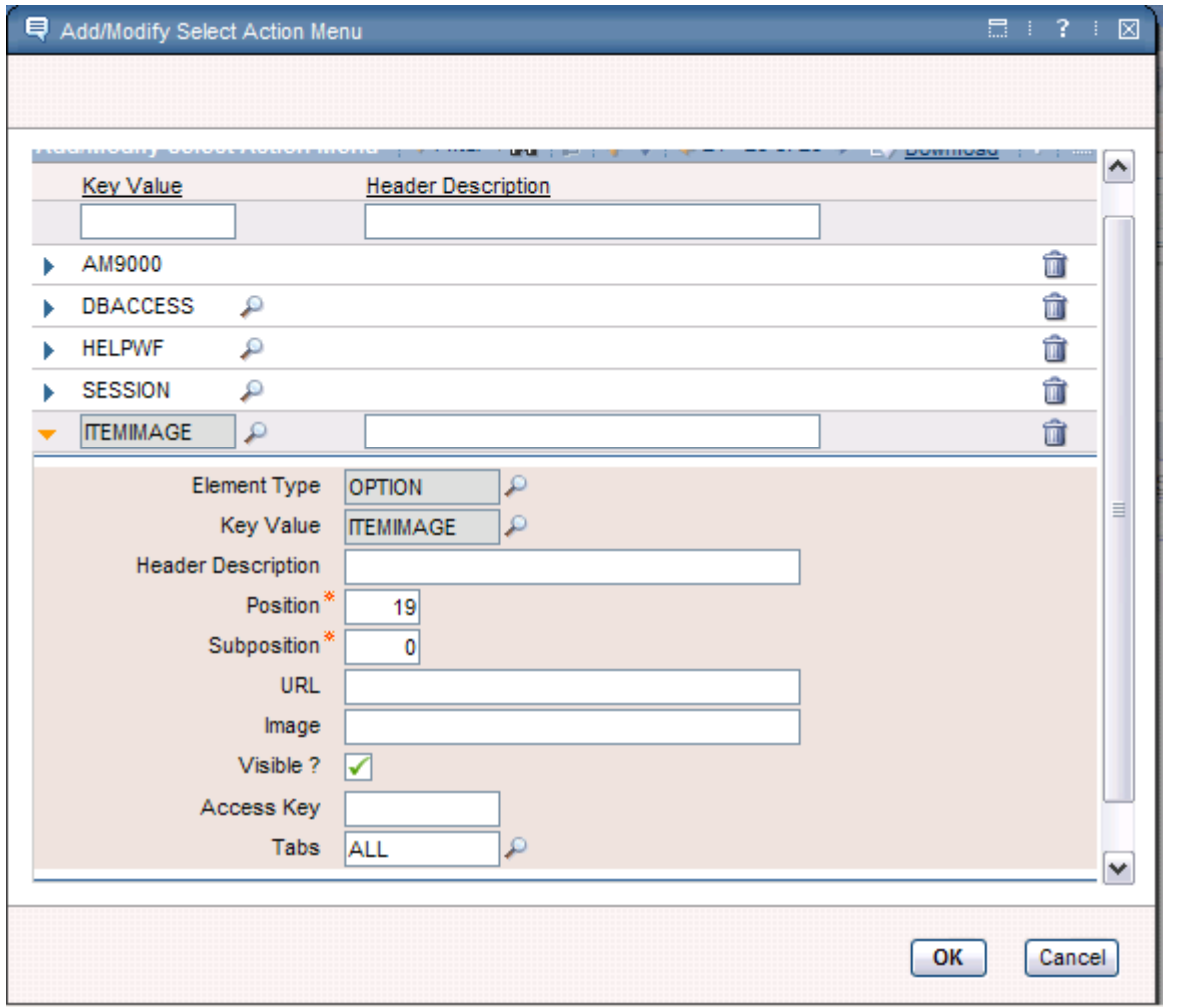

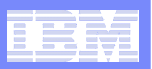

### Grant Group Access to the ITEMIMAGE

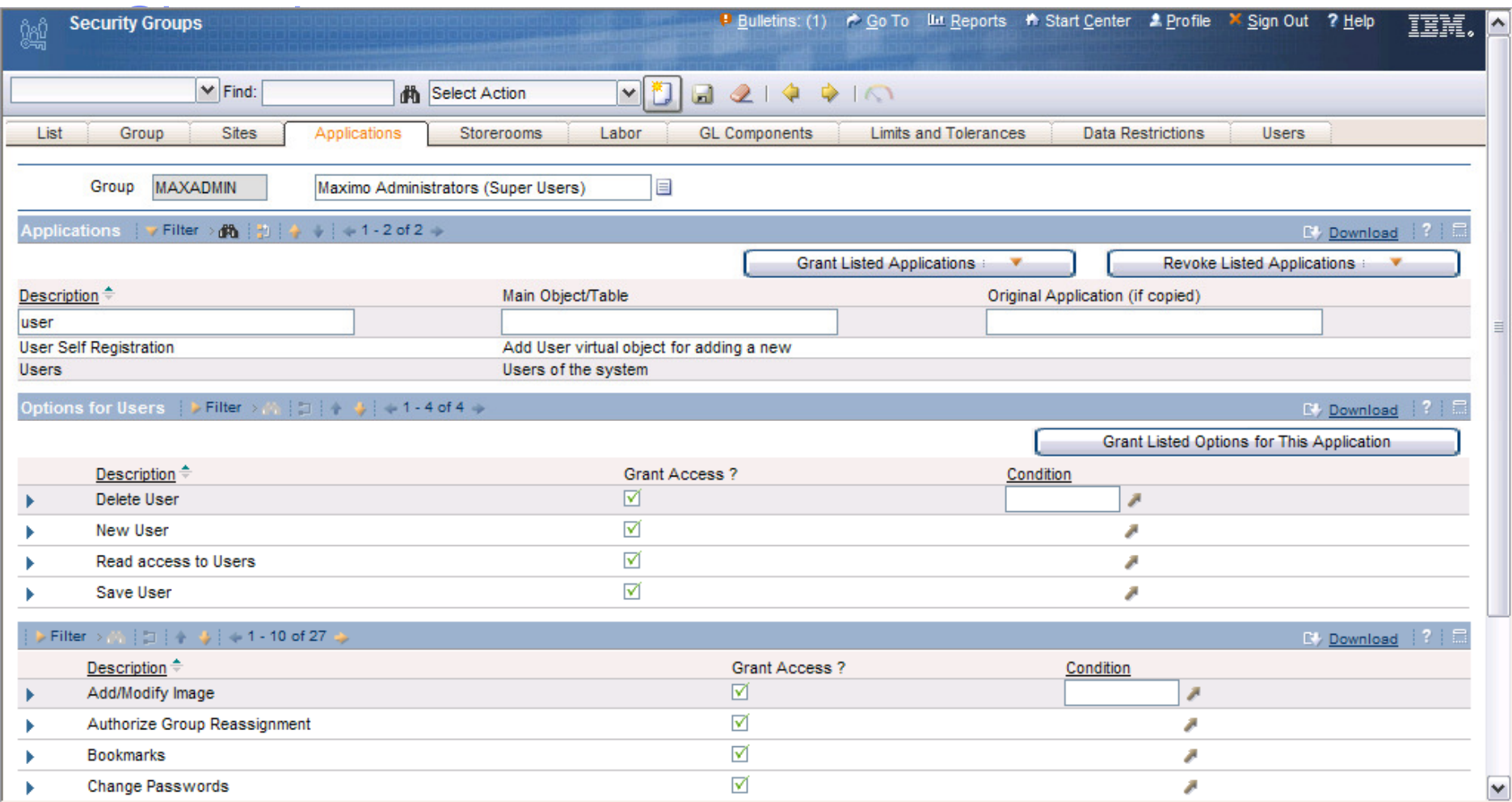

### Not everyone who sees the image should be allowed to add or delete the image

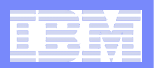

### Grant Group Access to the SHOWDELETE Sigoption

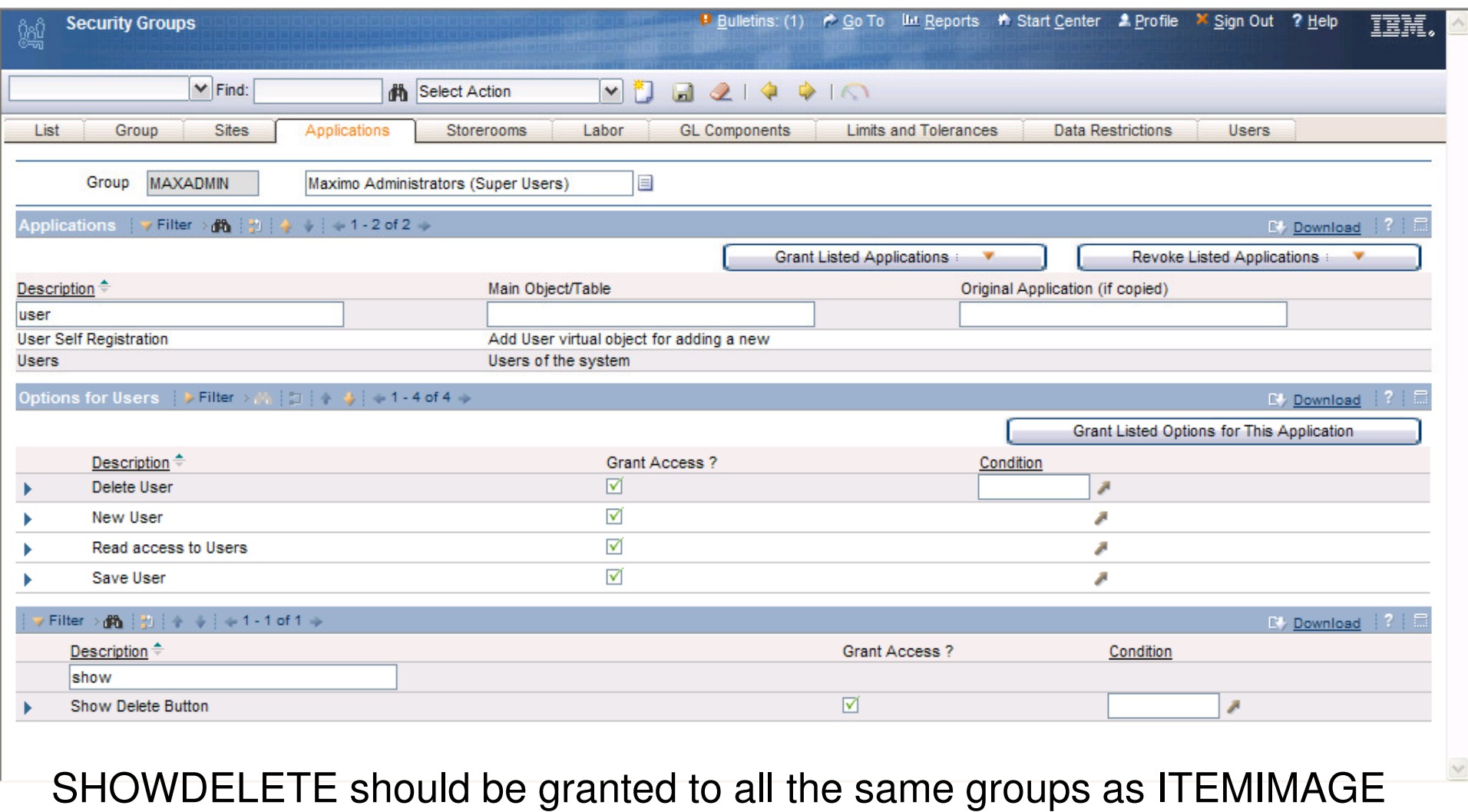

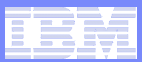

### Create a Relationship

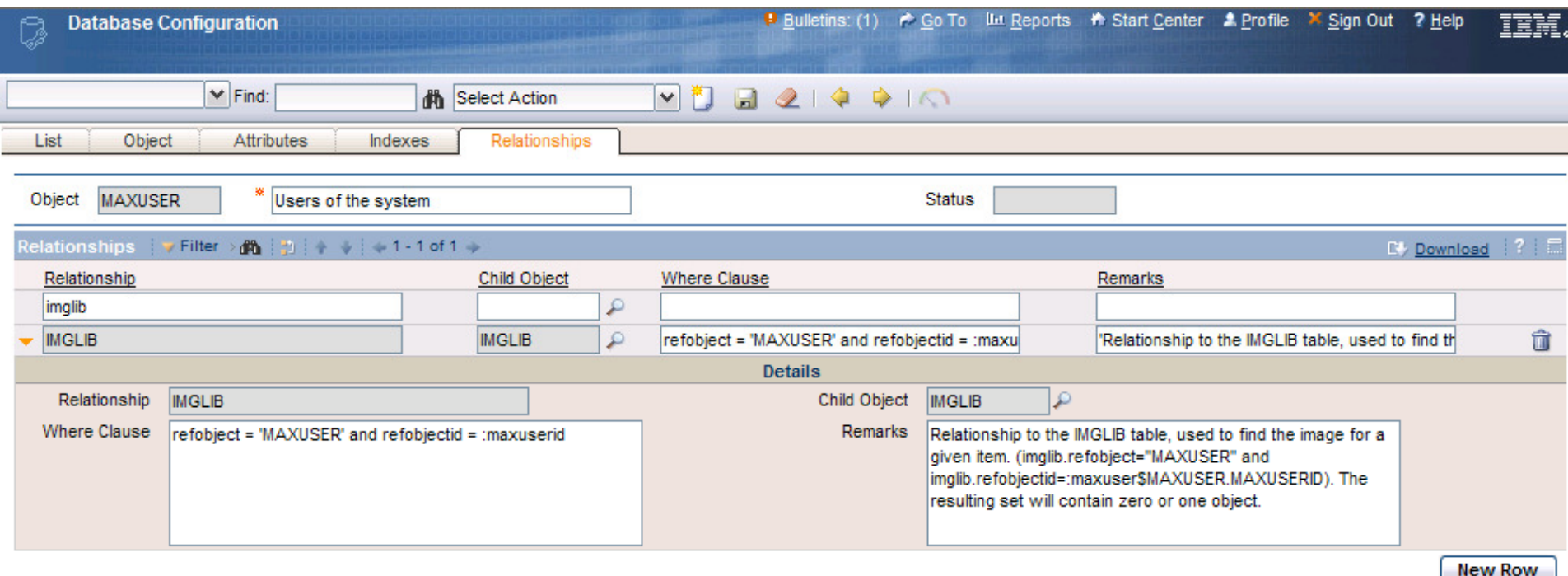

Record images live in the IMGLIB table. Create a relationship between the object and IMGLIB.